www.ip-com.com.cn

# User Guide

## Gigabit Cloud Managed Switch

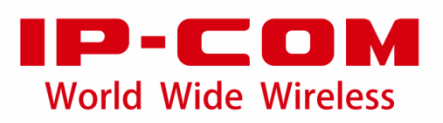

#### **Copyright statement**

#### **Copyright © 2021 IP-COM Networks Co., Ltd. All rights reserved.**

IP-COM is the registered trademark of IP-COM Networks Co., Ltd. Other brand and product names mentioned herein are trademarks or registered trademarks of their respective holders. Copyright of the whole product as integration, including its accessories and software, belongs to IP-COM Networks Co., Ltd. No part of this publication can be reproduced, transmitted, transcribed, stored in a retrieval system, or translated into any language in any form or by any means without the prior written permission of IP-COM Networks Co., Ltd.

#### **Disclaimer**

Pictures, images and product specifications herein are for references only. To improve internal design, operational function, and/or reliability, IP-COM reserves the right to make changes to the products described in this document without obligation to notify any person or organization of such revisions or changes. IP-COM does not assume any liability that may occur due to the use or application of the product or circuit layout(s) described herein. Every effort has been made in the preparation of this document to ensure accuracy of the contents, but all statements, information and recommendations in this document do not constitute a warranty of any kind, express or implied.

## **Preface**

Thank you for choosing IP-COM! This user guide helps you configure, manage and maintain the product.

#### **Conventions**

This user guide is applicable to the following switches. For product features and software screenshots, please refer to the actual product. G3326P-24-410W is used for illustration if there is no other specification.

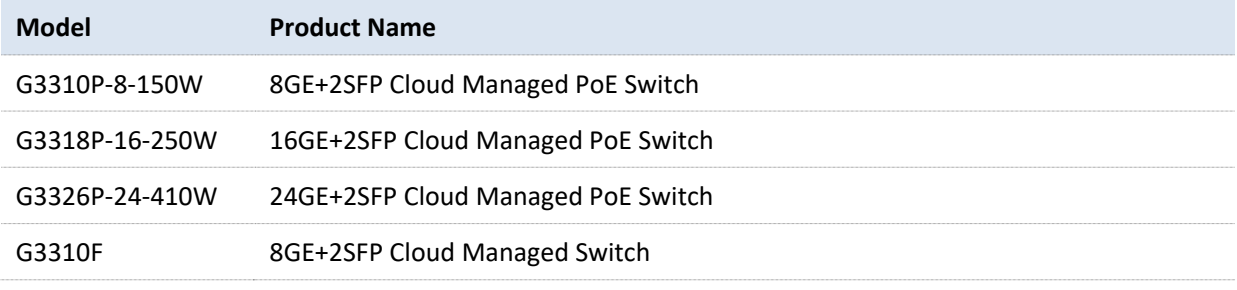

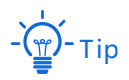

Functions of different models may differ. Please refer to the actual web UI of the product.

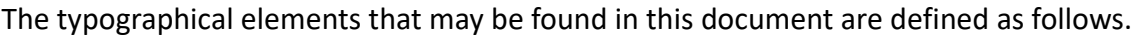

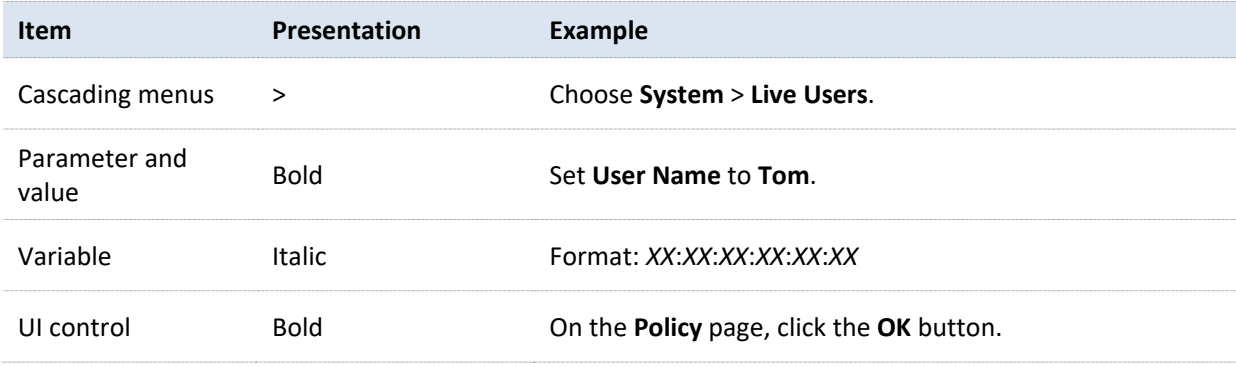

The symbols that may be found in this document are defined as follows.

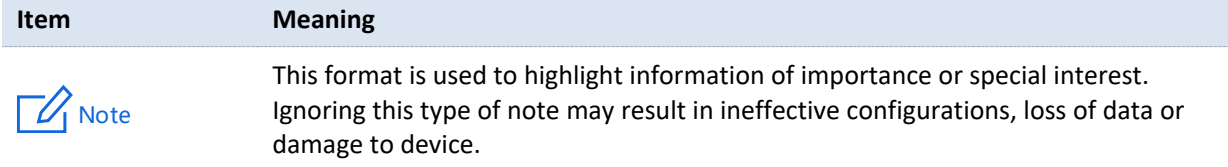

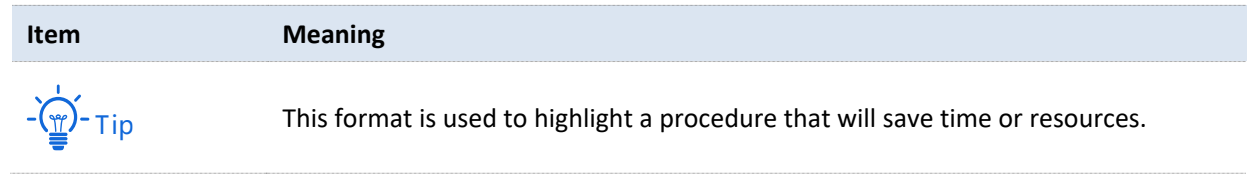

#### **For more documents**

Go to our website at [www.ip-com.com.cn](https://www.ip-com.com.cn/) and search for the latest documents for this product.

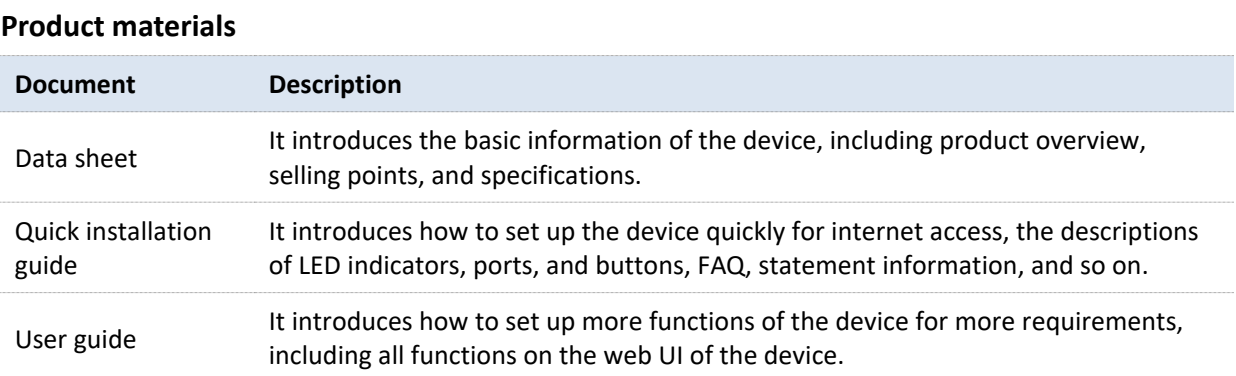

### **Technical support**

If you need more help, contact us using any of the following means. We will be glad to assist you as soon as possible.

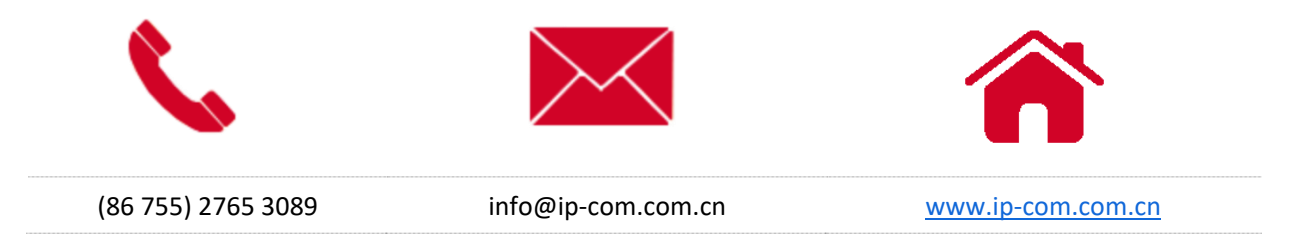

### **Revision history**

IP-COM is constantly searching for ways to improve its products and documentation. The following table indicates any changes that might have been made since the user guide was released.

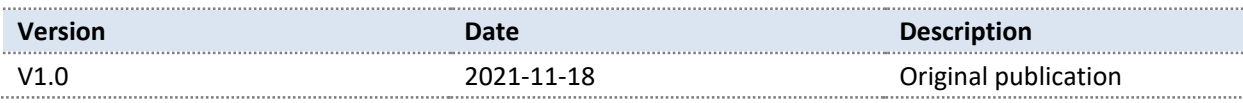

## **Contents**

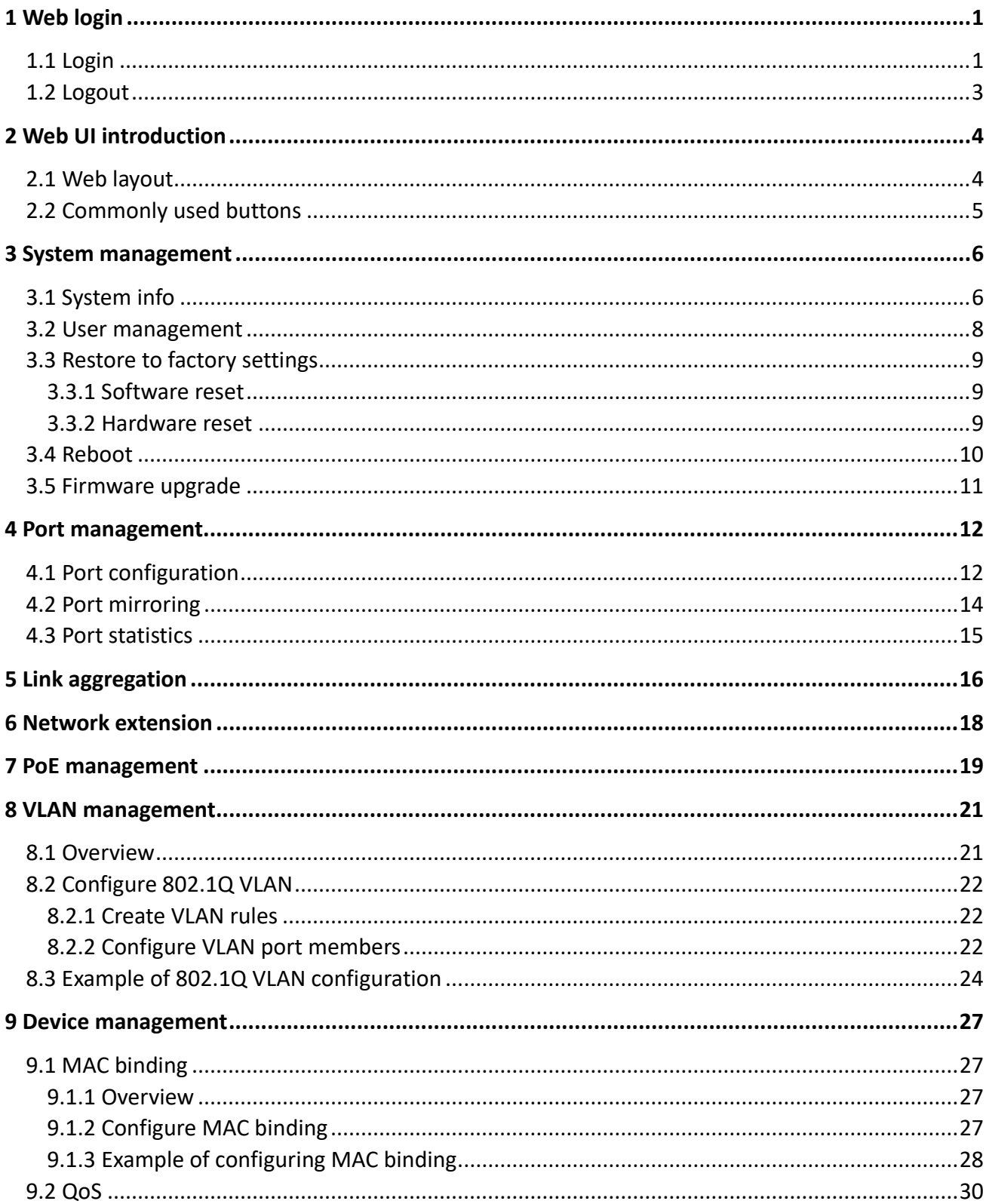

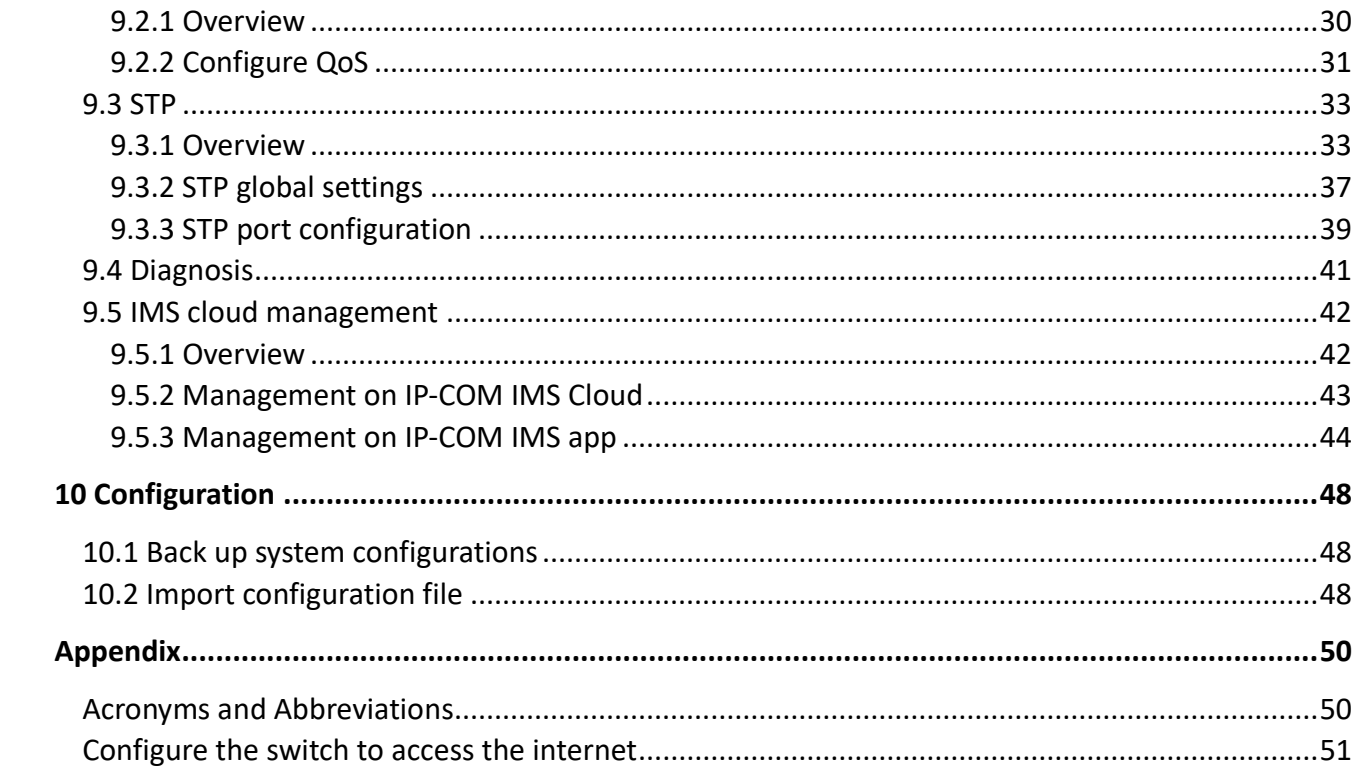

## **1 Web login**

## <span id="page-6-1"></span><span id="page-6-0"></span>**1.1 Login**

- **1.** Connect the computer to one of the RJ45 ports of the switch using an Ethernet cable.
- **2.** Set the IP address of Ethernet (or Local Area Connection) of the computer to an unused one belonging to the same network segment of the IP address of the switch.

For example, the default IP address of the switch is **10.16.16.168**, you can set the IP address of the computer to **10.16.16.***X* (*X* is an unused number ranging from 2 to 254 except 168), and subnet mask to **255.255.255.0**.

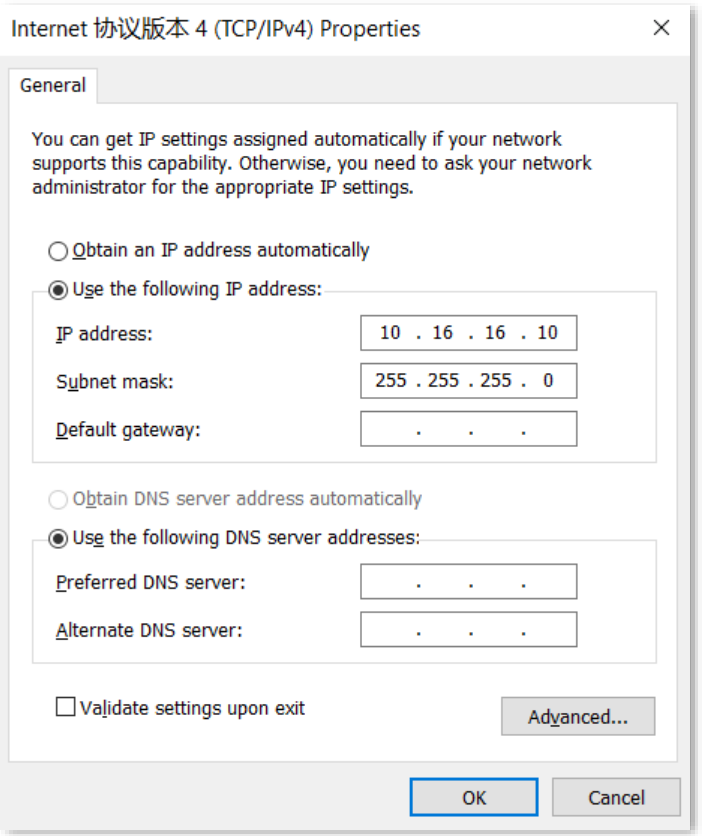

**3.** Start a browser (such as Chrome) and enter the IP address of the switch (default: **10.16.16.168**) in the address bar to access the login page.

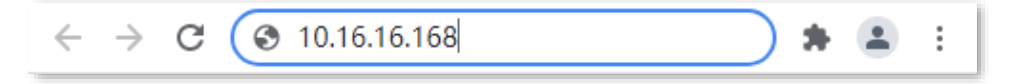

**4.** Enter your user name and password (both are **admin** by default) and click **Login**.

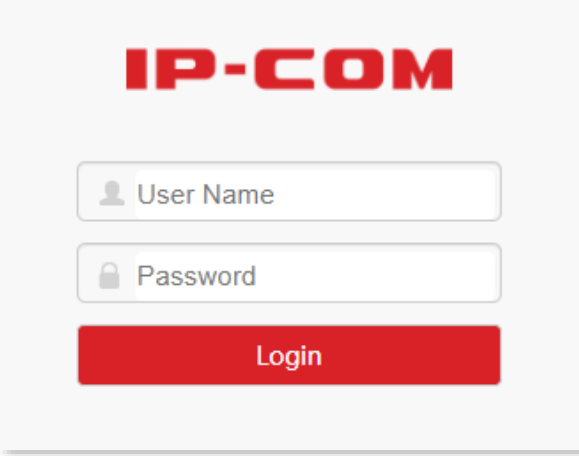

**----End**

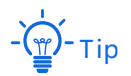

If the above page does not appear, try the following solutions:

- − Clear the cache of the web browser or try another web browser.
- − Check whether another device with the IP address 10.16.16.168 exists in the local network.
- − If the problem persists, reset the switch and try again. Reset method: When the **SYS** LED indicator is blinking, press down the reset button (RESET) using a sharp item (such as a pin) for about 7 seconds, and then release it when all LED indicators are solid on. When the **SYS** LED indicator blinks again, the switch is reset successfully.

After logging in to the web UI, you can start to configure the switch.

## <span id="page-8-0"></span>**1.2 Logout**

After you log in to the switch's web UI page, the system will automatically log you out if there is no operation within five minutes. Alternatively, you can directly click **Logout** on the upper right corner to exit the web UI page.

# <span id="page-9-0"></span>**2 Web UI introduction**

## <span id="page-9-1"></span>**2.1 Web layout**

The Web UI page can be divided into four parts: level-1 navigation bar, level-2 navigation bar, tab page area, and the configuration area.

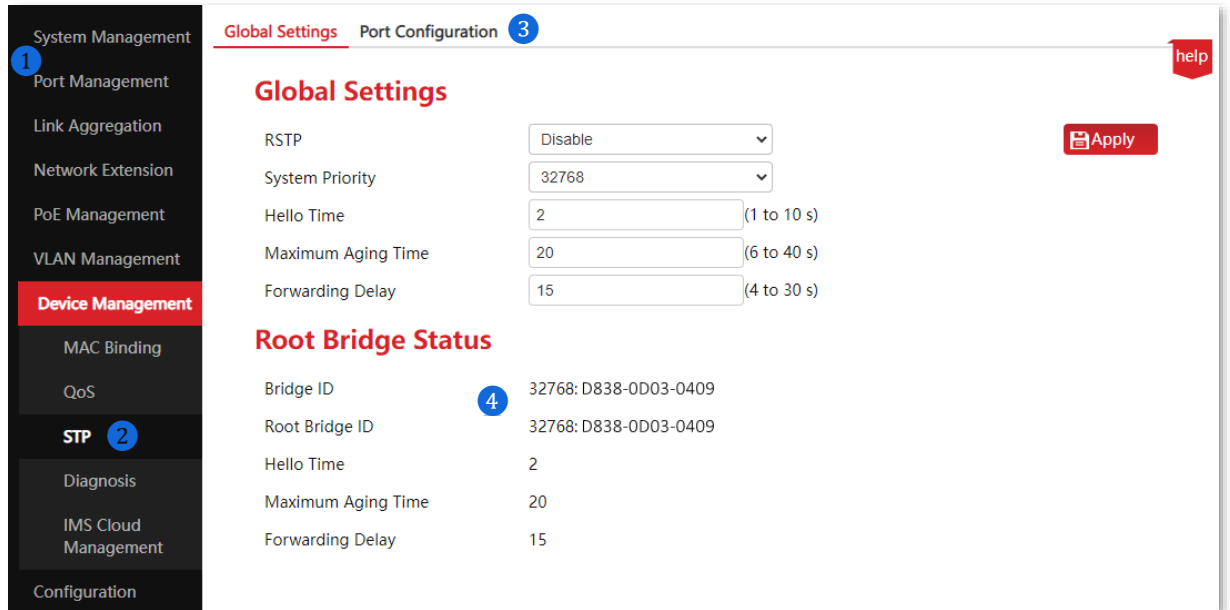

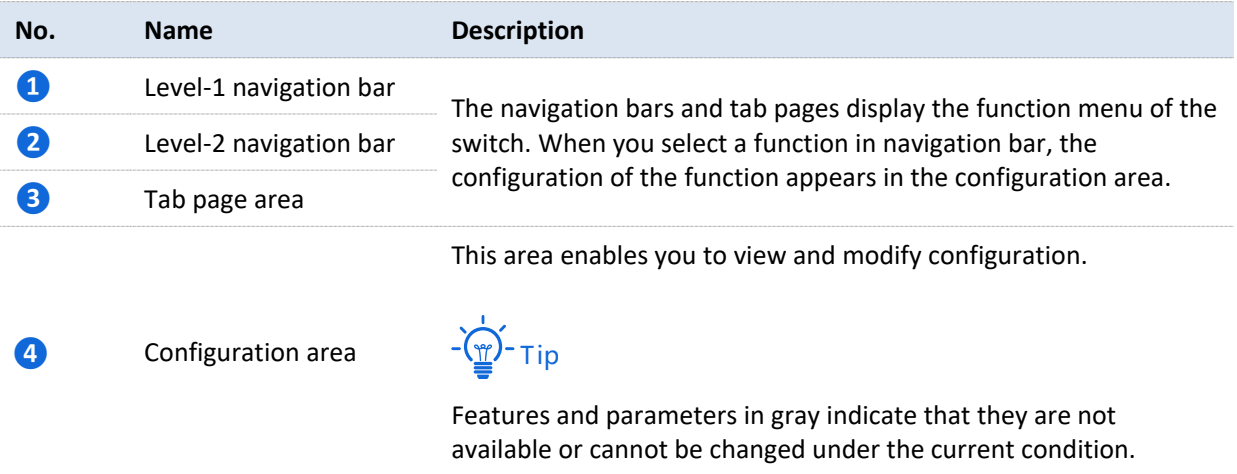

<span id="page-10-0"></span>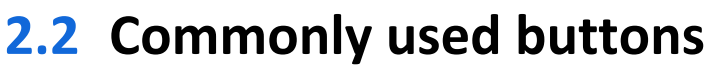

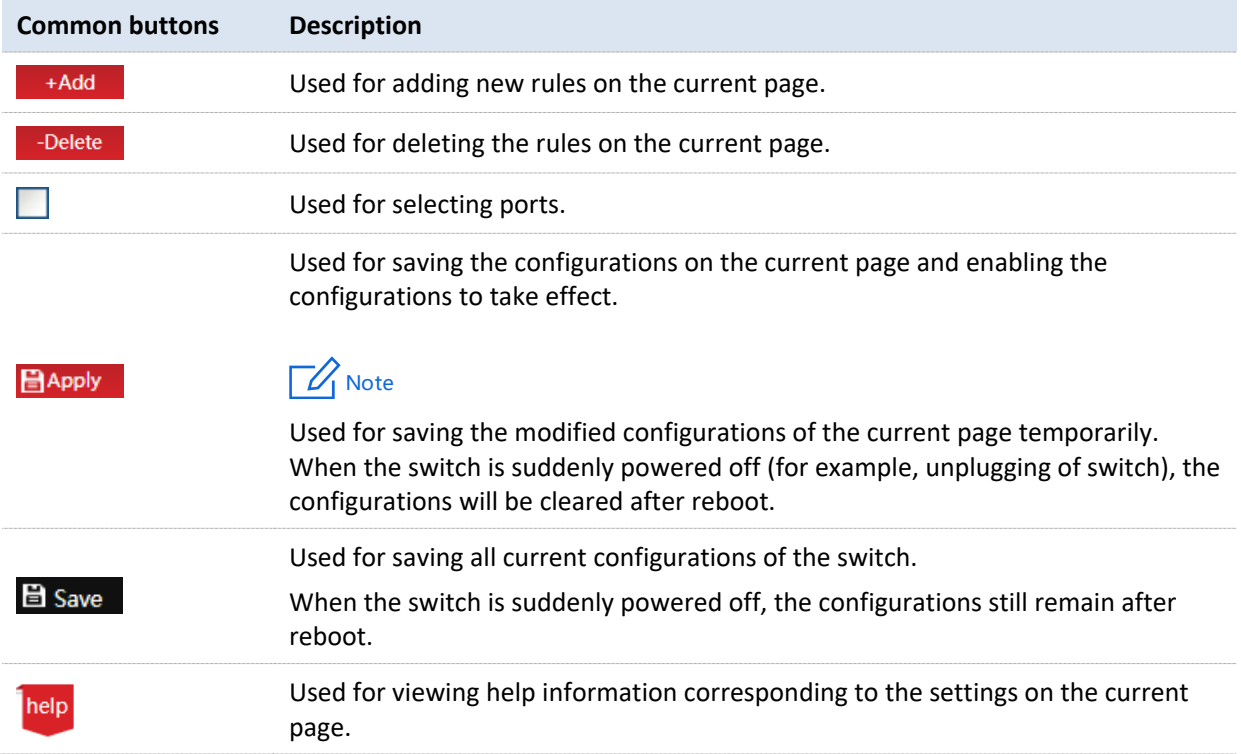

## <span id="page-11-0"></span>**3 System management**

## <span id="page-11-1"></span>**3.1 System info**

Click **System Management** > **System Info** to enter the page. On this page, you can view and modify basic parameters of the switch.

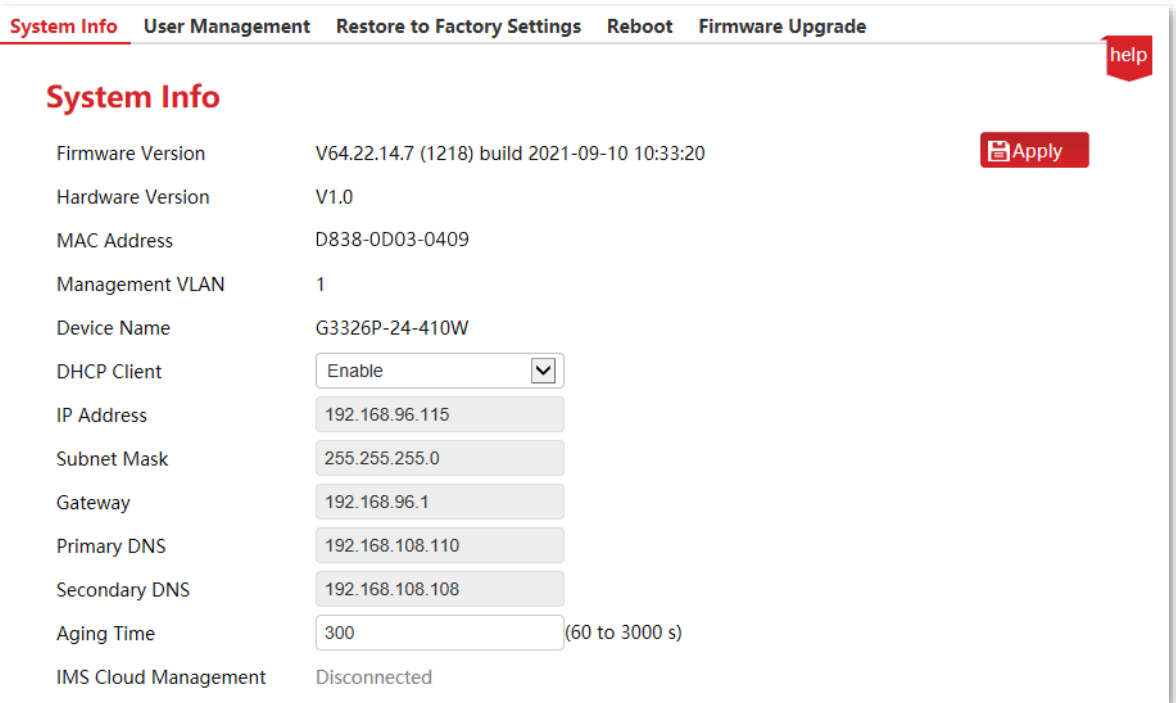

#### **Parameter description**

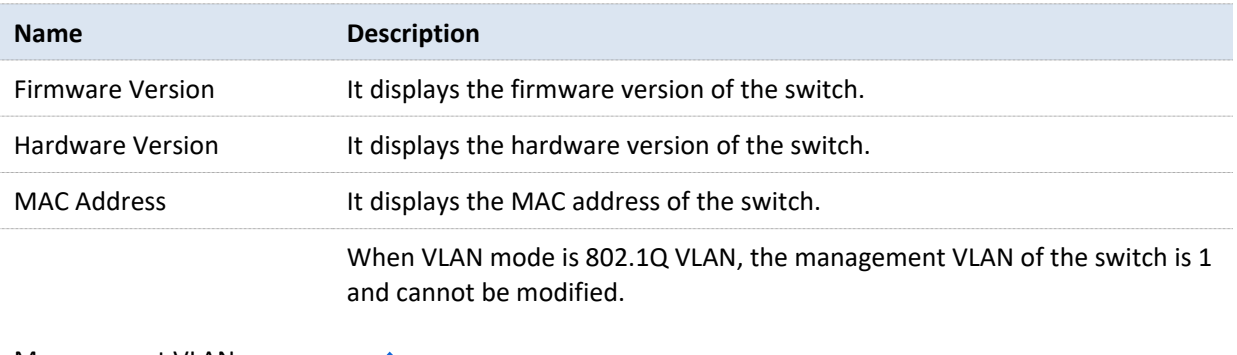

Management VLAN

#### $\Box$  Note

The switch can be visited only when the computer is connected to the VLAN port member (PVID of the port is 1).

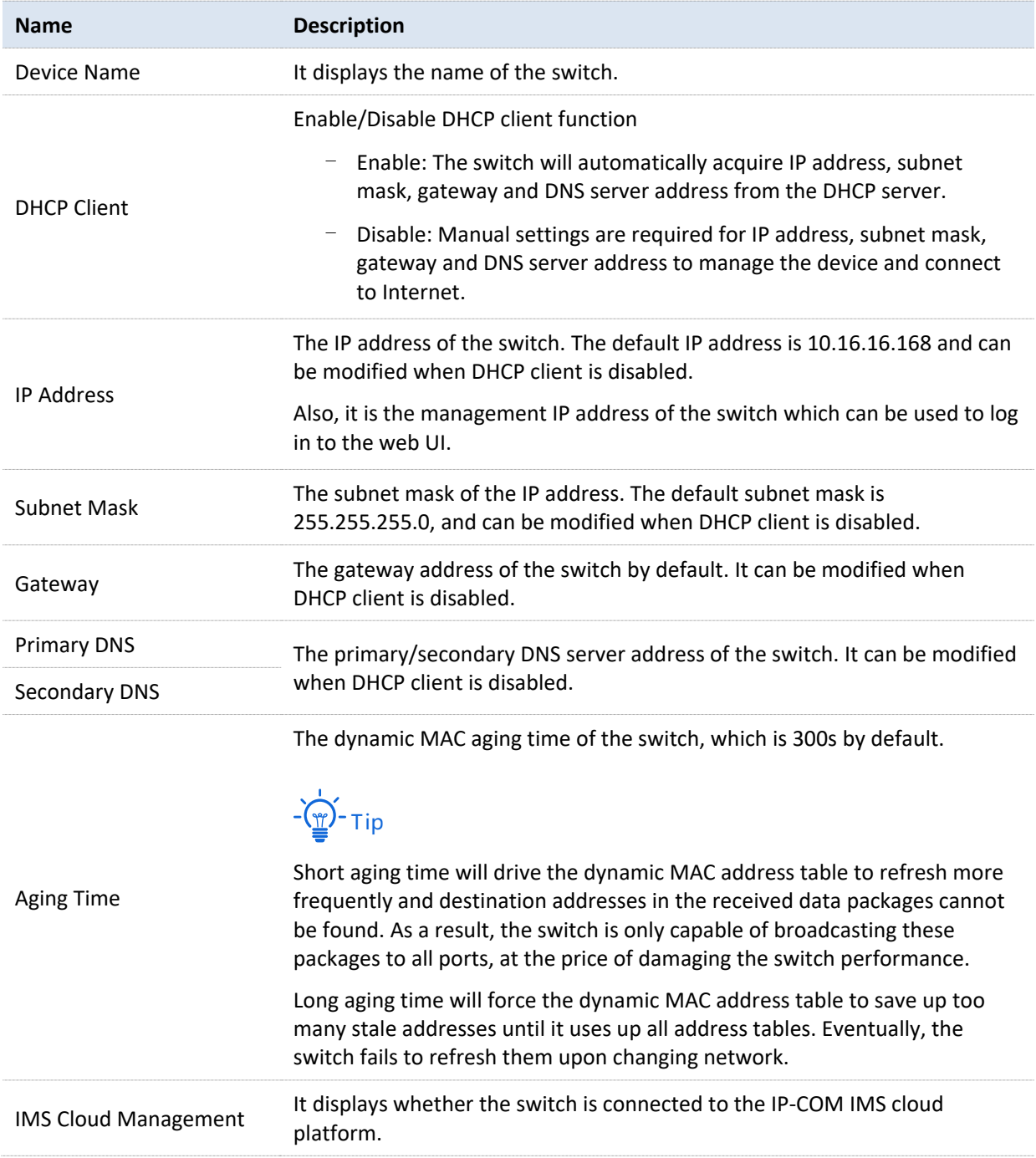

## <span id="page-13-0"></span>**3.2 User management**

Click **System Management** > **User Management** to enter the page. Here, you can change the login user name and password.

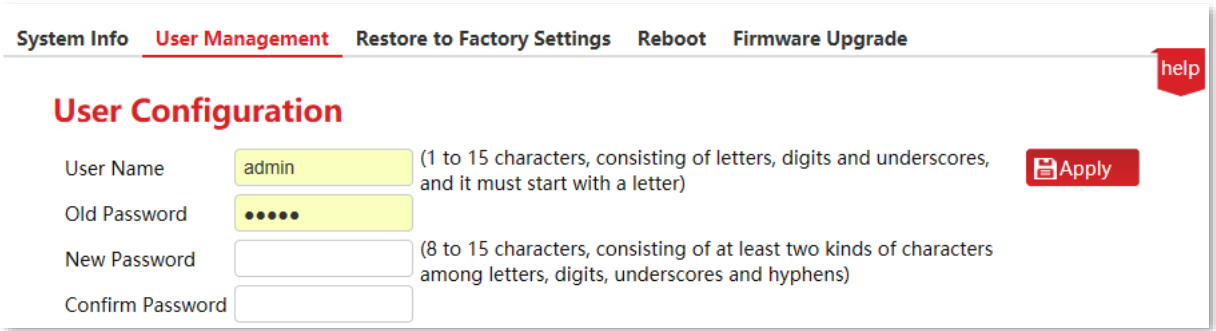

When you click **Apply** to save the change, the switch will reboot automatically and redirect to the login page. Enter the new user name and password to log in to the web UI.

## <span id="page-14-0"></span>**3.3 Restore to factory settings**

If you cannot solve certain network issues, or you forget your user name or password when logging in to the web UI of the switch, you can restore the switch to factory settings, and then use the default user name and password (both are **admin**) to log in. This switch supports Software reset and Hardware reset.

## <span id="page-14-1"></span>**3.3.1 Software reset**

Click **System Management** > **Restore to Factory Settings** to enter the page.

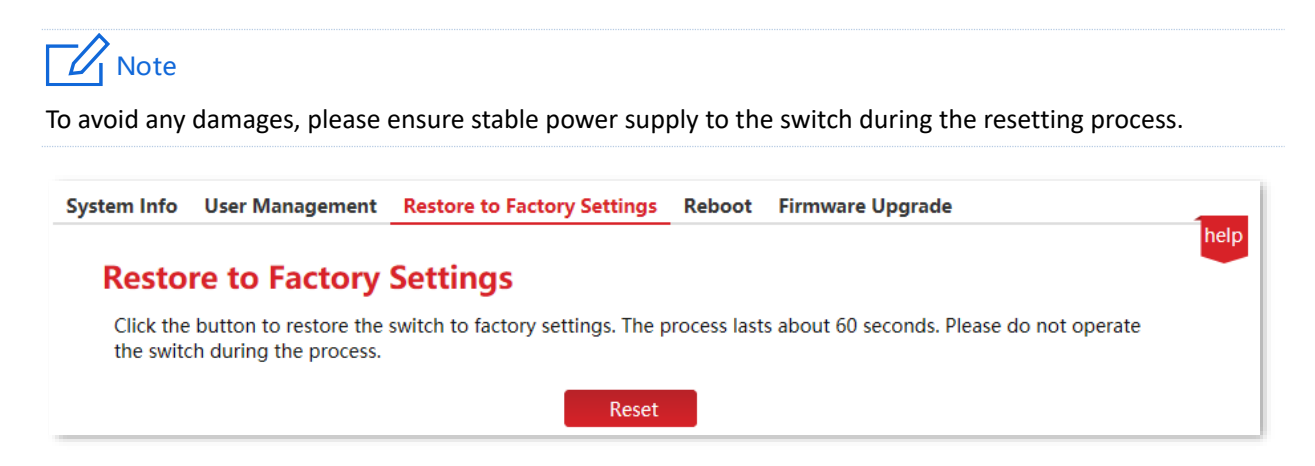

### <span id="page-14-2"></span>**3.3.2 Hardware reset**

When the **SYS** LED indicator is blinking, press down the reset button (**RESET**) using a sharp item (such as a pin) for about 7 seconds, and then release it when all indicators are solid on. When the **SYS** LED indicator blinks again, the switch is restored to factory settings.

## <span id="page-15-0"></span>**3.4 Reboot**

When a parameter you set does not work properly, you can try to reboot the switch to fix this issue.

Click **System Management** > **Reboot** to enter the page. On this page, you can click **Reboot** to restart the switch.

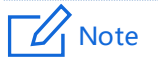

Please click **Save** on the upper right corner to save all settings before rebooting the switch.

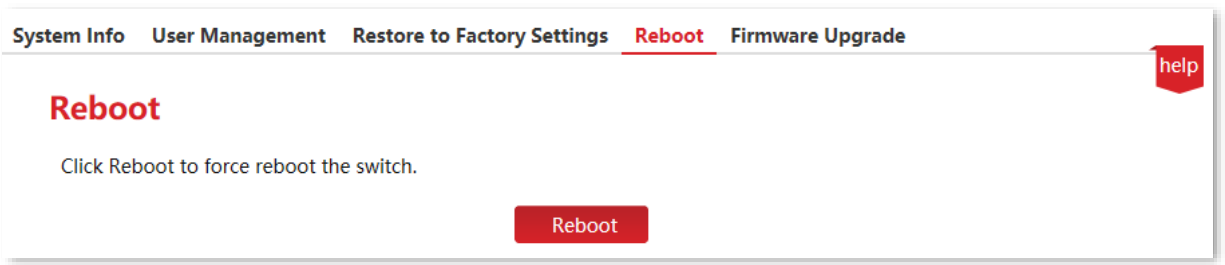

## <span id="page-16-0"></span>**3.5 Firmware upgrade**

Click **System Management** > **Firmware upgrade** to enter the page. On this page, you can upgrade firmware of the switch, getting better user experience.

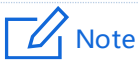

To avoid damages to the switch, ensure that the switch is upgraded properly. Please note that:

- − Before upgrading, you can download the latest firmware of the switch on the IP-COM official website: [www.ip-com.com.cn.](http://www.ip-com.com.cn/) Generally, the filename extension of the upgrading file is **.bin**.
- During the upgrading process, ensure stable power supply to the switch.

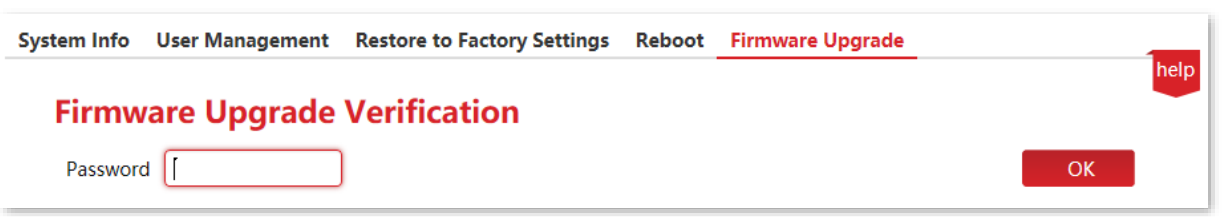

The upgrade verification password is the login password of the web UI.

## <span id="page-17-0"></span>**4 Port management**

## <span id="page-17-1"></span>**4.1 Port configuration**

Click **Port Management** > **Port Configuration** to enter the page. On this page, you can view and configure the basic parameters of the ports.

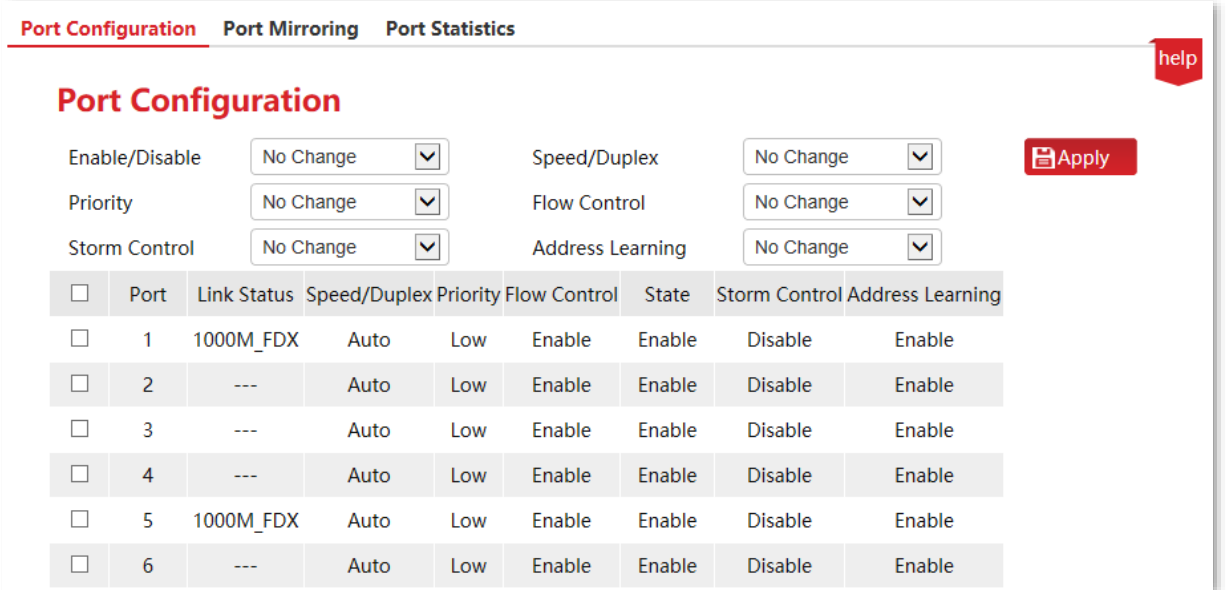

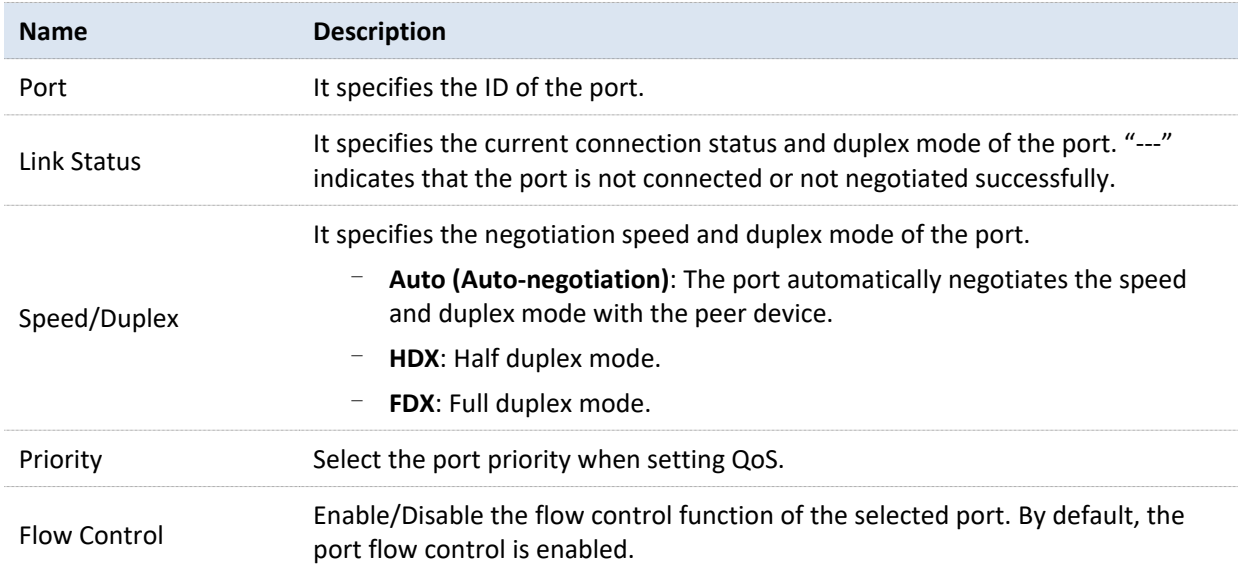

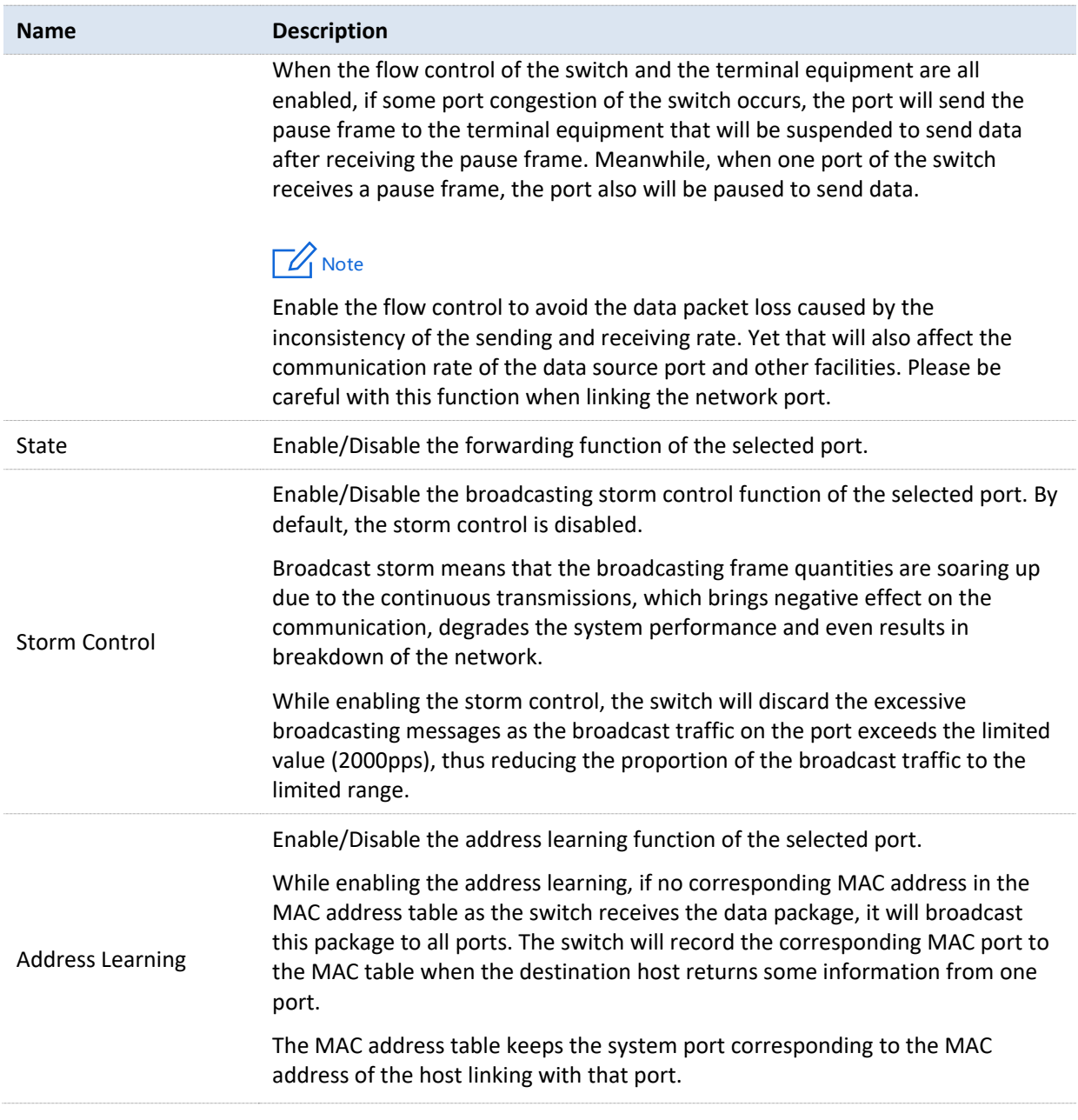

## <span id="page-19-0"></span>**4.2 Port mirroring**

Port mirroring is a method of copying and sending data from a port or multiple ports (source ports) to a specified port (destination port) of the switch. The destination port is usually connected to a data monitoring device, enabling you to monitor data traffic, analyze performance and diagnose faults.

Click **Port Management** > **Port Mirroring** to enter the page. On this page, you can configure the port mirroring rules.

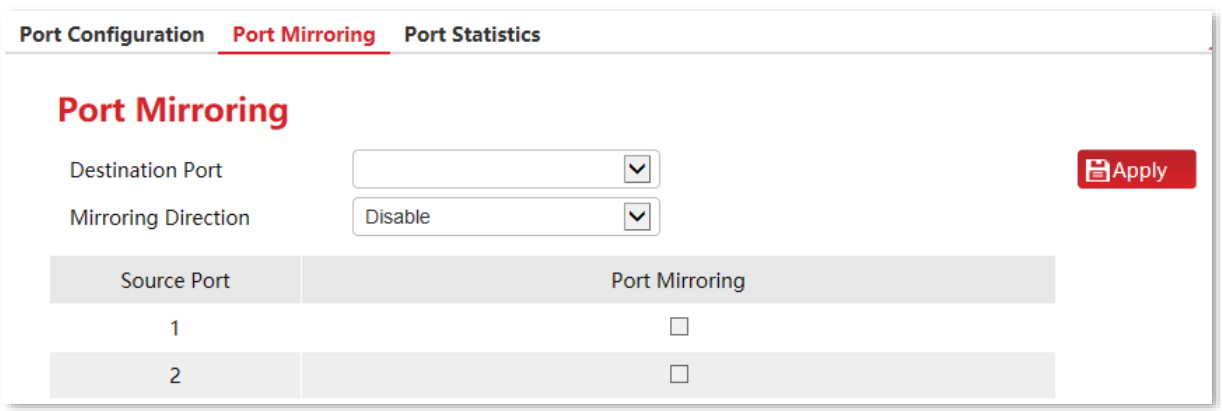

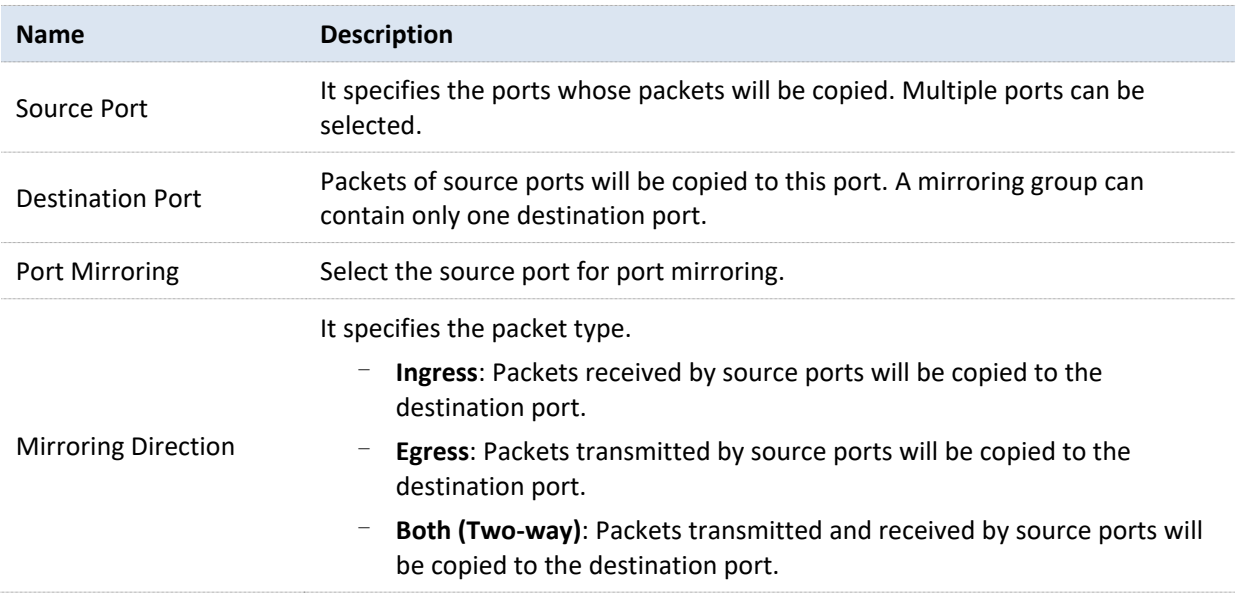

## <span id="page-20-0"></span>**4.3 Port statistics**

Click **Port Management** > **Port Statistics** to enter the page. On this page, you can view and clear the packet statistics of each port.

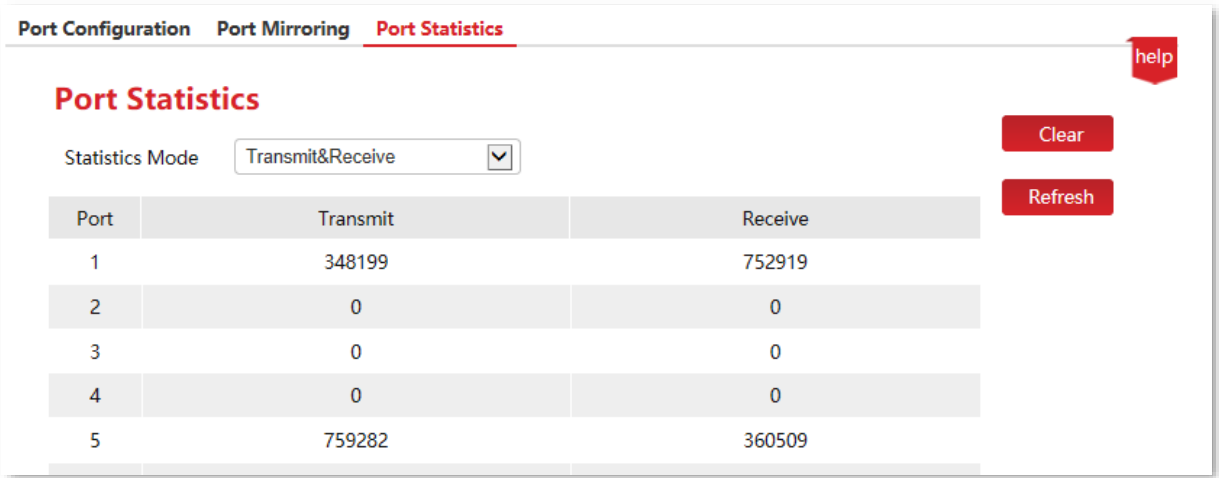

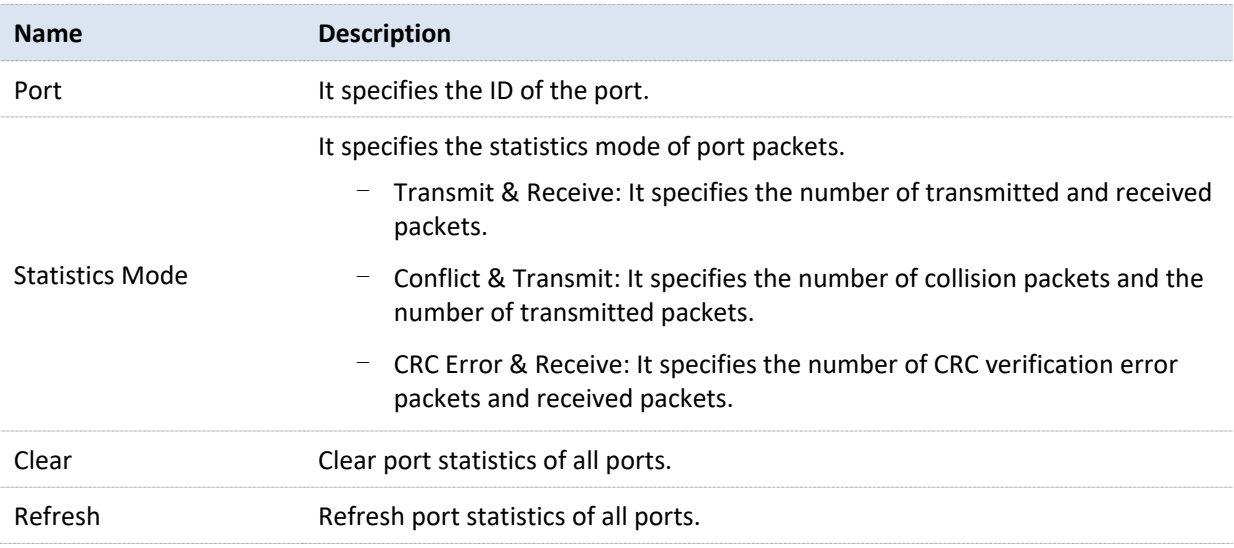

## **5 Link aggregation**

<span id="page-21-0"></span>Link aggregation is used to converge multiple physical ports into a logical aggregation group. Multiple physical links in one aggregation group are regarded as one logical link. The link aggregation function binds multiple physical links into one logic link and enables them to share traffic load for each other, thus increasing the bandwidth between the switch and the peer device. Meanwhile, each member in an aggregation group backs up each other's data dynamically, improving connection reliability.

The network topology of link aggregation is as shown below.

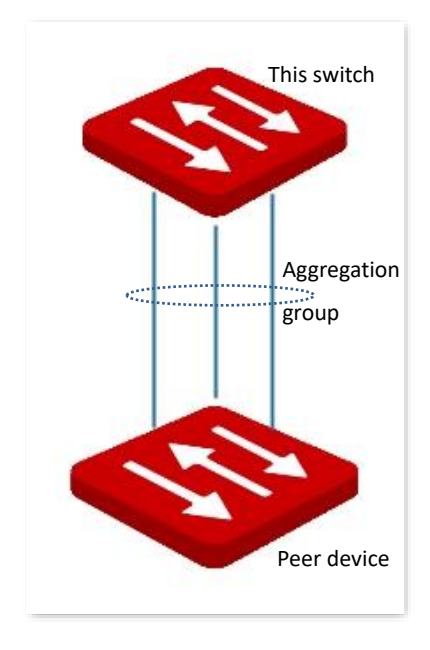

## $Z$  Note

In the same aggregation group, all member ports must be set to the same configurations with respect to STP, QoS, VLAN configuration and port management.

Click **Link Aggregation** to enter the page. On this page, you can configure the link aggregation rules.

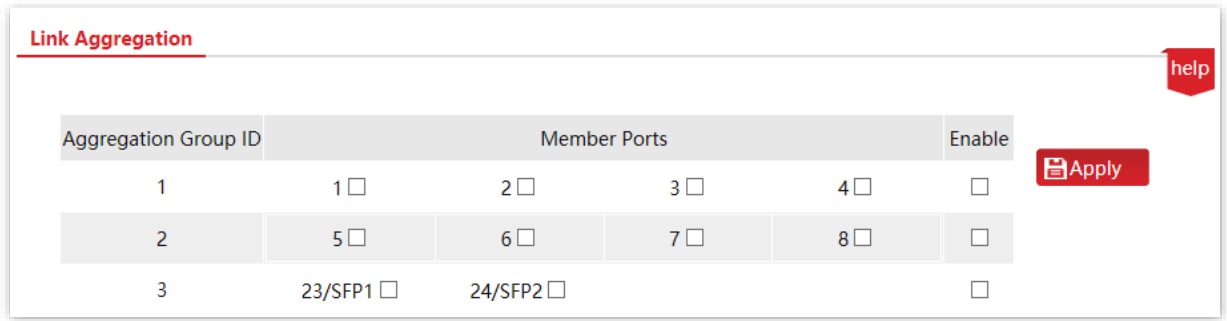

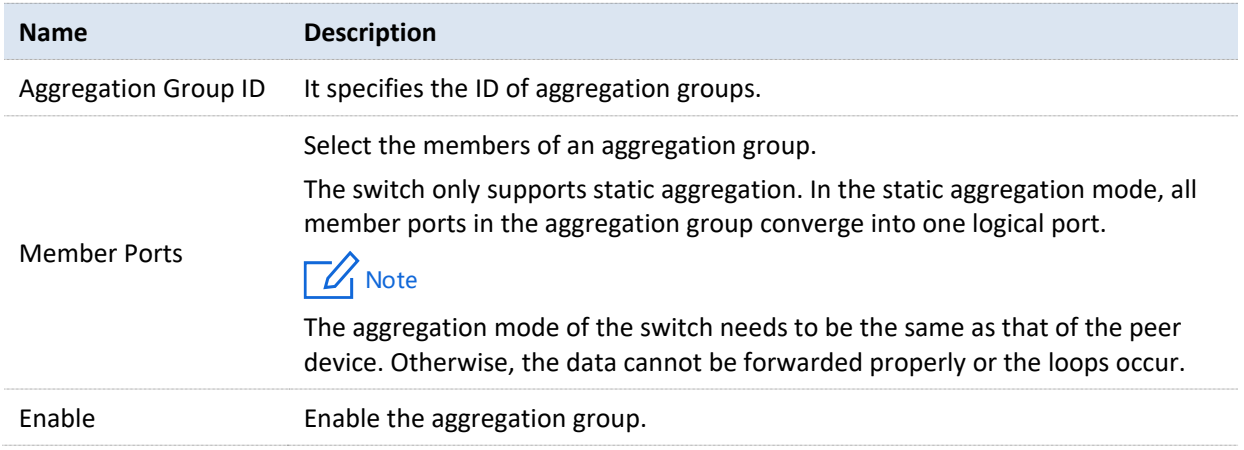

## <span id="page-23-0"></span>**6 Network extension**

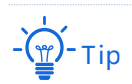

This section only applies to the switches G3310P-8-150W, G3318P-16-250W and G3326P-24-410W.

The switch offers you the network extension function, which can extend the data transmission and PoE Power Distance of downlink ports to make network deployment more convenient.

Once network extension is enabled, the port link speed will be automatically negotiated to 10Mbps. In this situation, if using the CAT5, CAT5E cable or better, the data transmission and PoE power distance can break 100 meters and reach 250 meters.

It is recommended to enable the function when multiple IP cameras are connected to the switch with long distance.

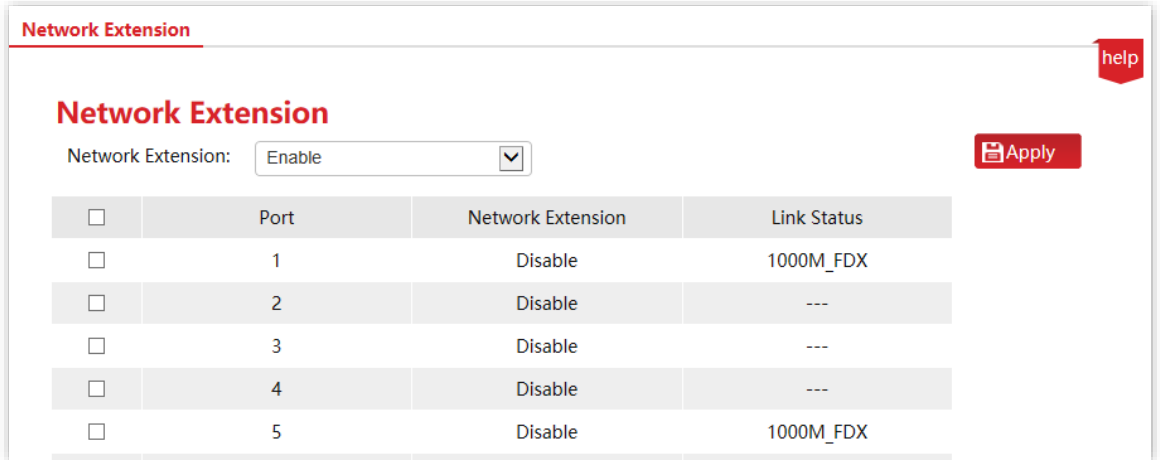

Click **Network Extension** to enter the page.

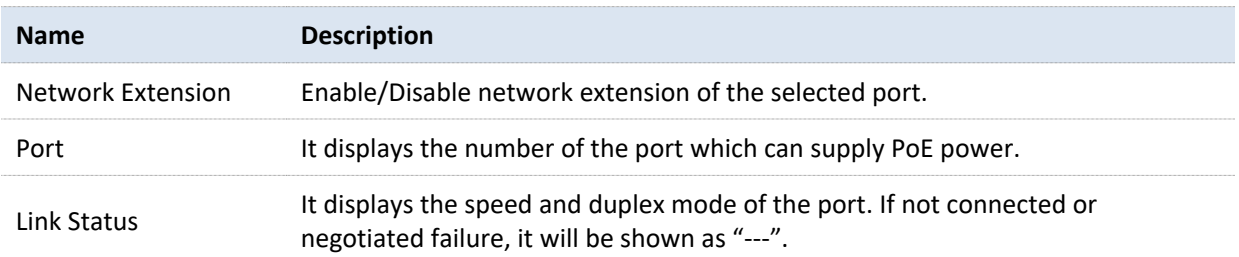

## <span id="page-24-0"></span>**7 PoE management**

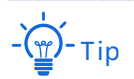

This section only applies to the switches G3310P-8-150W, G3318P-16-250W and G3326P-24-410W.

All downlink ports support PoE power supply and conform to IEEE 802.3af and IEEE 802.3at. The switch will automatically supply required PoE power to the powered device which is connected to the PoE port.

Click **PoE Management** to enter the page. You can check the PoE power status of the current switch and enable/disable the PoE power function of the downlink port as well.

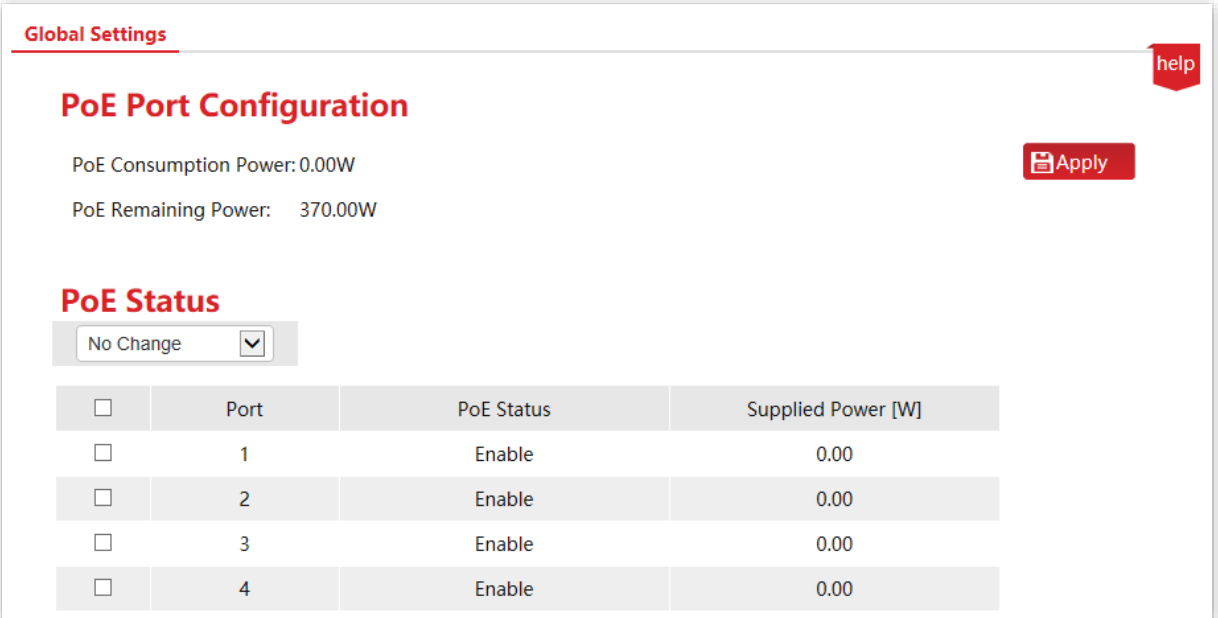

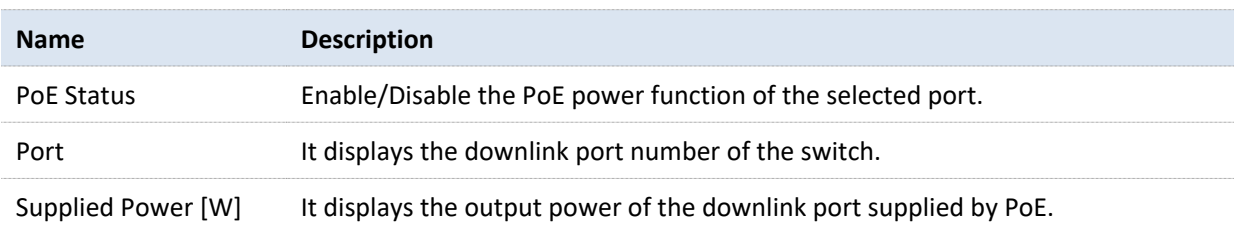

#### Version 1.0

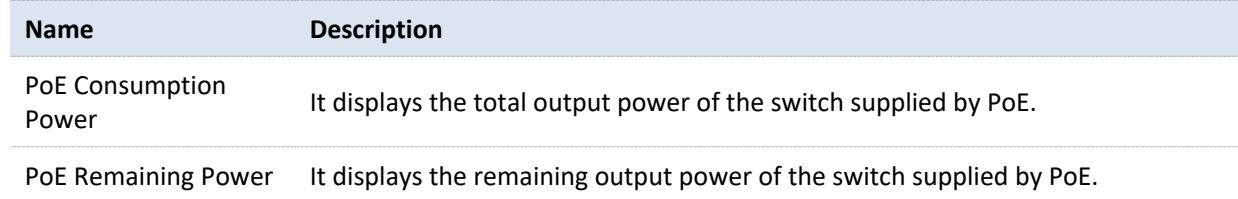

## <span id="page-26-0"></span>**8 VLAN management**

## <span id="page-26-1"></span>**8.1 Overview**

VLAN (Virtual Local Area Network) is a technology that divides devices in LAN into different logical, instead of physical, network segments to form virtual working groups. VLANs allow a network station constituted by switches to be logically segmented into different domains for broadcast isolation. All members in a VLAN are treated as in the same broadcast domain and communicate as if they were on the same network segment, regardless of their physical locations. Different VLANs cannot intercommunicate directly. Inter-VLAN communication can only be achieved using a router or other layer-3 devices that are able to perform layer-3 forwarding.

The switch supports 802.1Q VLAN and can communicate with devices that support 802.1Q VLAN in VLAN as well.

As defined by IEEE 802.1q protocol, one 4 bytes 802.1Q VLAN tab is bound to be wrapped behind the destination MAC address and the source MAC address of the Ethernet frame for identifying the relevant information of VLAN. As shown below, the Ethernet frame with 802.1Q tag is produced by adding an 802.1Q VLAN tag behind the destination MAC address and the source MAC address of the standard Ethernet frame.

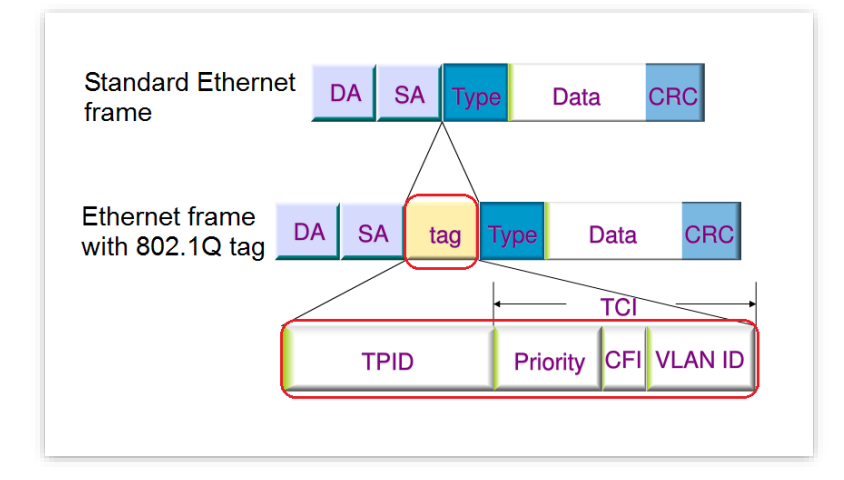

## <span id="page-27-0"></span>**8.2 Configure 802.1Q VLAN**

### <span id="page-27-1"></span>**8.2.1 Create VLAN rules**

A VLAN rule is created by default to ensure communication between switches in factory settings. All ports are set to be members of this VLAN by default with the VLAN ID of 1 and the IP address of 10.16.16.168. This rule cannot be deleted.

Click **VLAN Management** > **Create VLAN** to enter the page. On this page, you can configure the rules of 802.1Q VLAN.

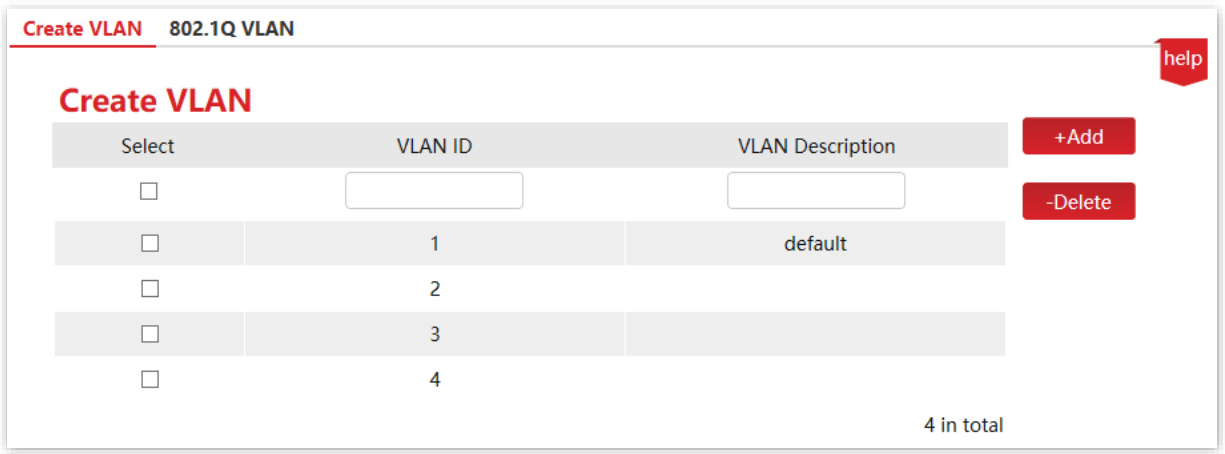

#### **Parameter description**

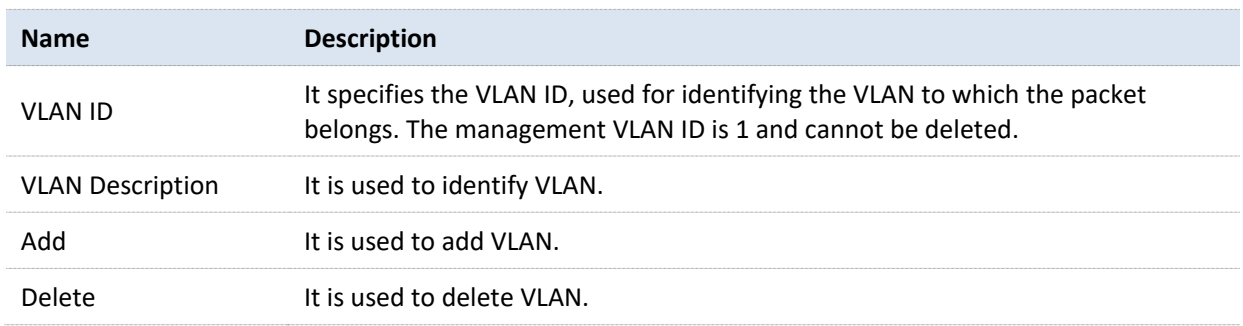

### <span id="page-27-2"></span>**8.2.2 Configure VLAN port members**

Click **VLAN Management** > **802.1Q VLAN** to enter the page. On this page, you can configure the PVID and Tag treatment policies of each port to realize VLAN isolation.

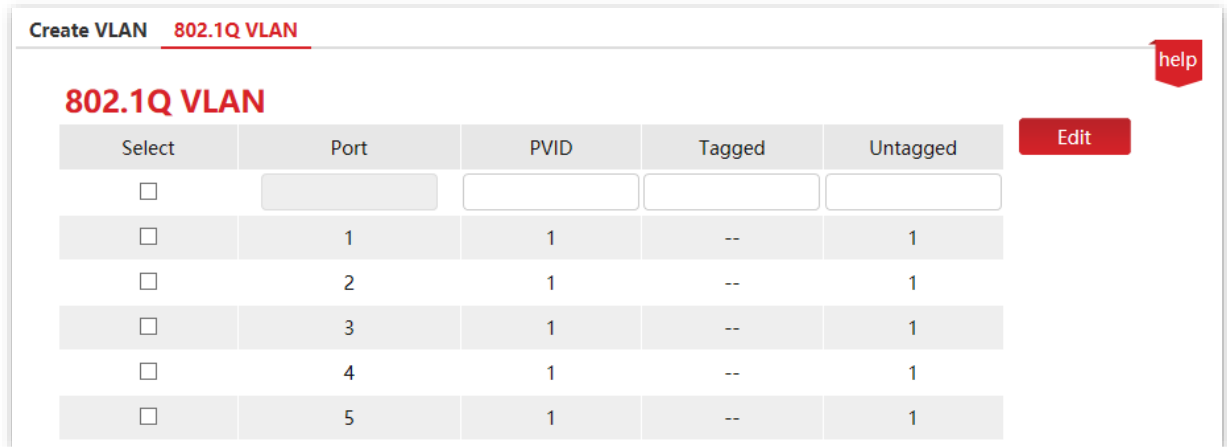

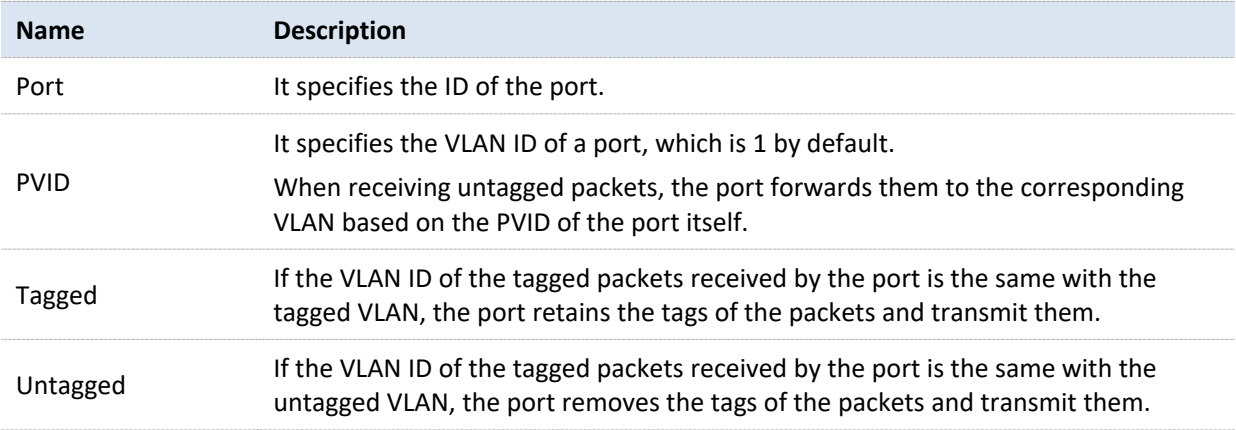

## <span id="page-29-0"></span>**8.3 Example of 802.1Q VLAN configuration**

#### **Networking requirement**

The staff in the financial department and marketing department of a company work on the second floor, while the servers for these two departments are on the third floor. Now it is required that the communication is available within each department and the servers can be accessible respectively, but the two departments cannot communicate with each other.

#### **Solution**

Configure 802.1Q VLAN for two switches:

- <sup>−</sup> Create two VLANs for the switches. Assign the ports connected to the financial department's devices to VLAN 5, and the ports to the marketing department's devices to VLAN 7.
- Add the ports that connect two switches to both VLAN 5 and VLAN 7.

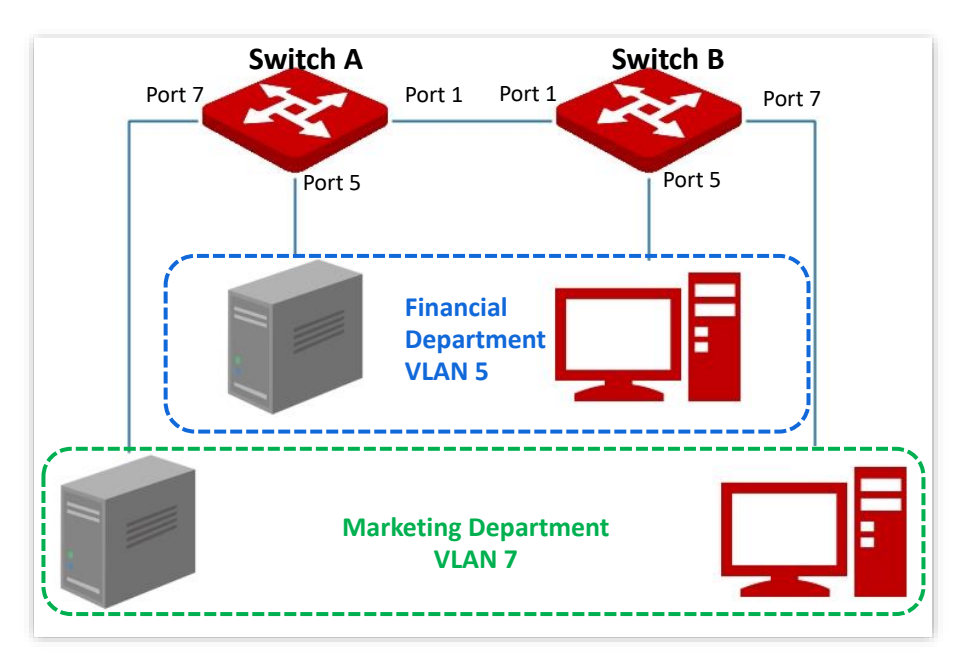

#### **Configuration procedure**

#### **Ⅰ. Configure Switch A**

- **1.** Create VLANs.
	- (1) Log in to the web UI of Switch A and click **VLAN Management** > **Create VLAN**.
	- (2) Enter the **VLAN ID** and **VLAN Description** and click **+Add**.
- Set **VLAN ID** to **5**.
- Set **VLAN Description** to **Finance**.
- (3) Repeat step (2) and add another VLAN with the **VLAN ID** of **7** and **VLAN Description** of **Marketing**.

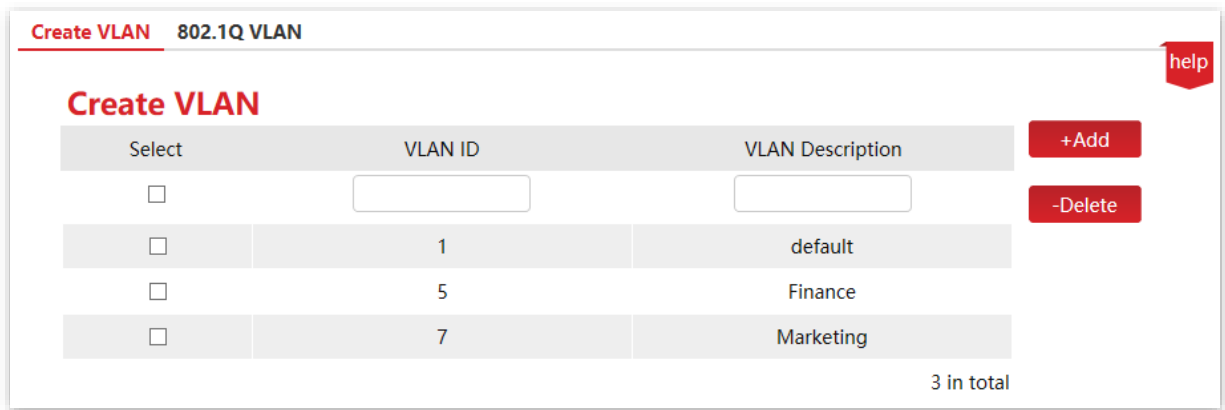

#### **2.** Configure port attribute.

- (1) Click **VLAN Management** > **802.1Q VLAN**.
- (2) Select port 5, set its **PVID** to **5**, **Untagged** to **5**, and click **Edit**.
- (3) Select port 7, set its **PVID** to **7**, **Untagged** to **7**, and click **Edit**.
- (4) Select port 1, set **Tagged** to **1,5,7**, and click **Edit**.

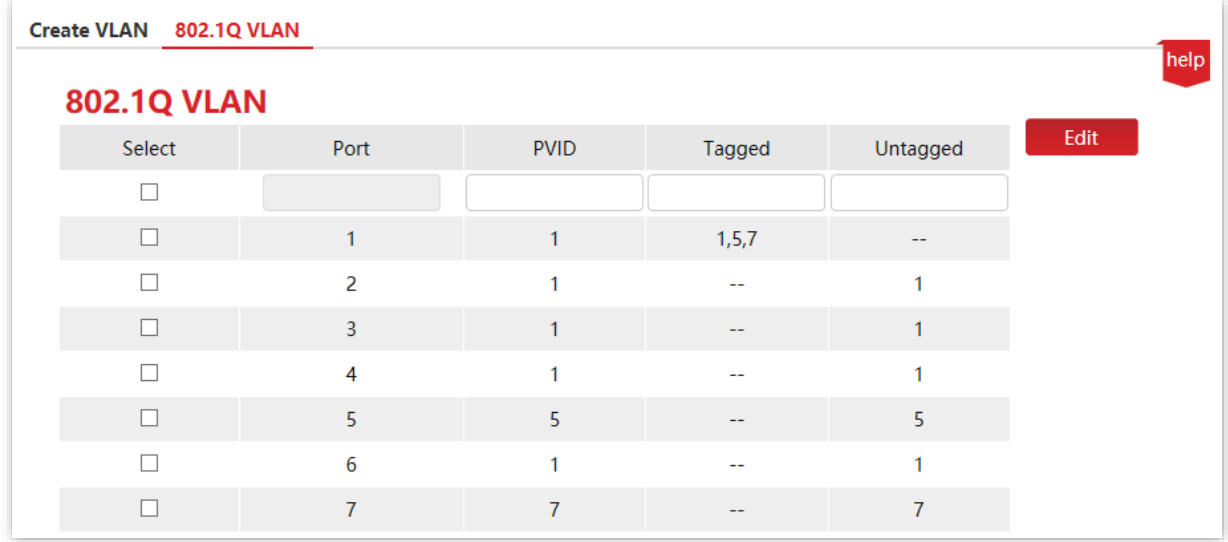

#### **Ⅱ. Configure Switch B**

Refer to the steps of configuring Switch A.

**----End**

#### **Verification**

The staff can access the server of their department, but cannot access the server of the other department. The staff in the same department can communicate with each other but cannot communicate to the staff of other departments.

## <span id="page-32-0"></span>**9 Device management**

## <span id="page-32-1"></span>**9.1 MAC binding**

#### <span id="page-32-2"></span>**9.1.1 Overview**

MAC binding provides the function of static MAC address table: After a port is bound with a MAC address, the device that matches the designated MAC address can access the network only through this port, not through other ports.

The MAC binding function ensures network security and user authority and effectively prevents unauthorized users from gaining data by cheating and performing loiter net.

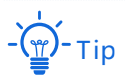

Bound MAC addresses are manually added and deleted, and will not be aged over time.

### <span id="page-32-3"></span>**9.1.2 Configure MAC binding**

Click **Device Management** > **MAC Binding** to enter the page. On this page, you can perform static MAC address binding.

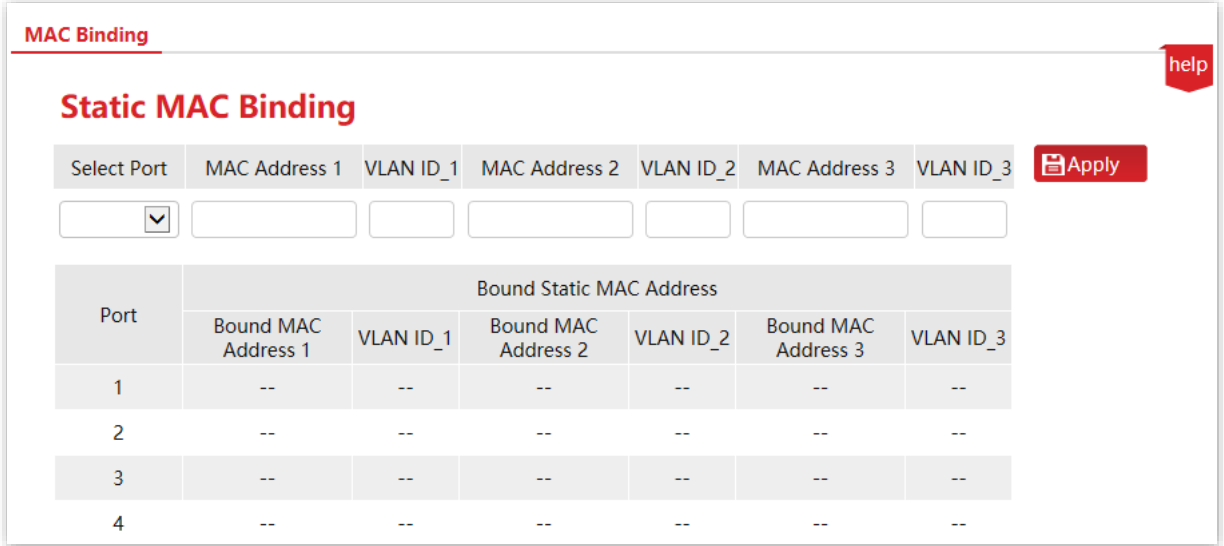

#### **Parameter description**

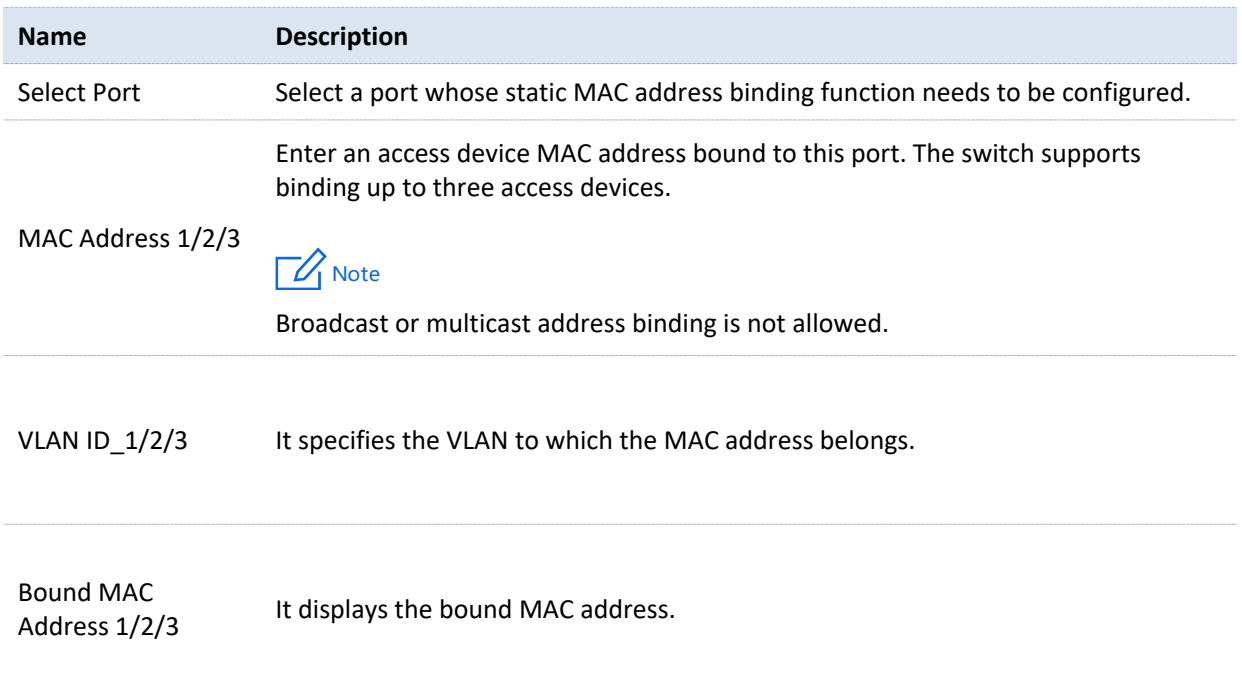

## <span id="page-33-0"></span>**9.1.3 Example of configuring MAC binding**

#### **Networking requirement**

The MAC address of the user device is 94:C6:91:29:C2:C4. Connect it to port 3 of the switch to prevent other unauthorized users from performing loiter net or MAC addresses pretending to be the authorized user from gaining data from other ports of the switch.

#### **Solution**

Bind the MAC address of the user device to port 3 of the switch.

Assume that the user device belongs to VLAN 1.

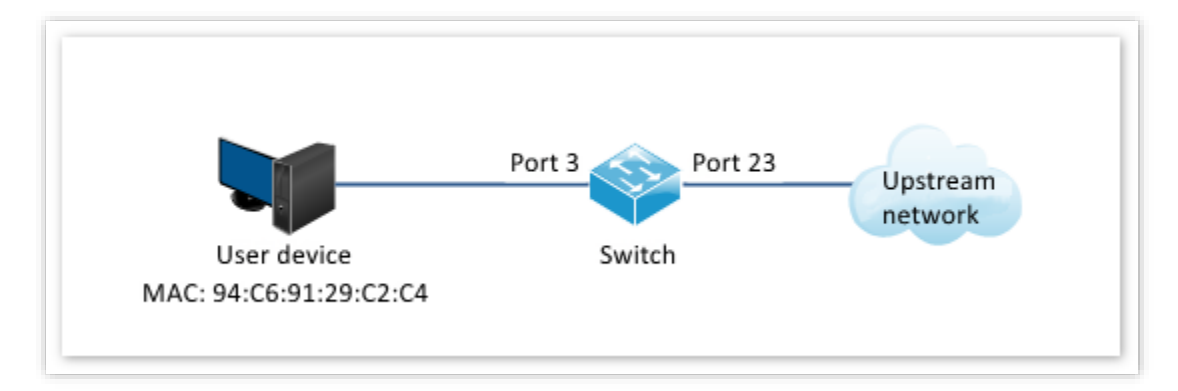

#### **Configuration procedure**

- **1.** Log in to the web UI of the switch and click **Device Management** > **MAC Binding**.
- **2.** Click the **Select Port** drop-down menu and select **3**.
- **3.** Enter the user device MAC address **94C69129C2C4** in the **MAC Address 1** column, and set **VLAN ID\_1** to **1**.
- **4.** Click **Apply**.

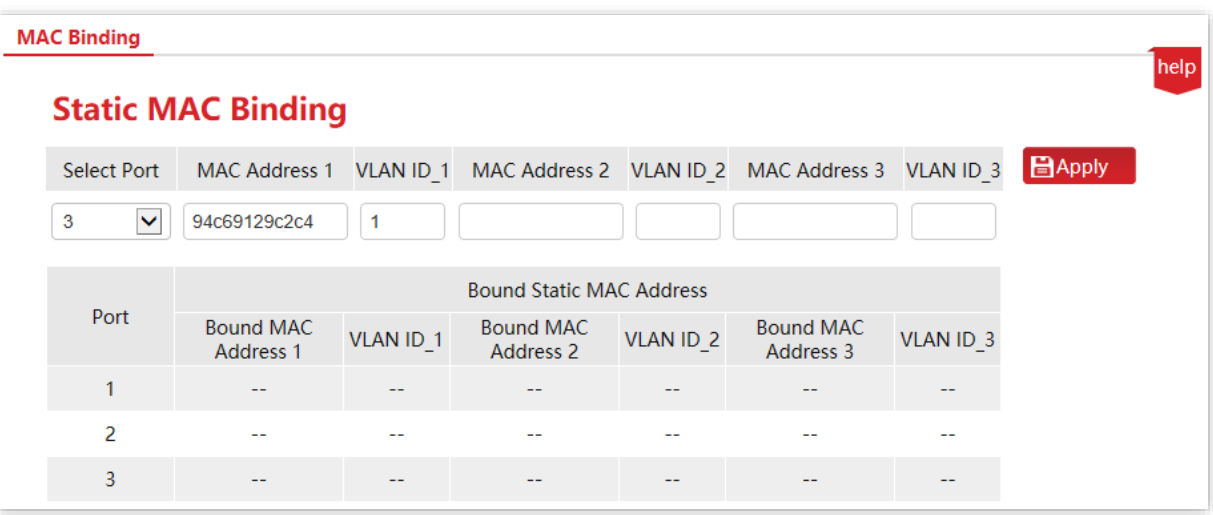

#### **----End**

MAC address is bound successfully. See the following figure.

![](_page_34_Picture_98.jpeg)

#### **Verification**

The device with MAC address **94:C6:91:29:C2:C4** must be connected to port 3 of the switch to access the higher-level network. If the device with MAC address **94:C6:91:29:C2:C4** is connected to other ports of the switch, this device cannot access the higher-level network.

## <span id="page-35-0"></span>**9.2 QoS**

## Tip

This section only applies to the switches G3310P-8-150W, G3318P-16-250W and G3326P-24-410W.

## <span id="page-35-1"></span>**9.2.1 Overview**

In traditional IP network, packets are treated equally. This network service policy is known as Best-Effort, which delivers the packets to their destinations with the best effort, with no assurance and guarantee for delivery delay, reliability, and so on. Nowadays, in addition to traditional applications such as www, FTP and E-mail, new services occur, such as video conference, remote education, Video-on-Demand (VoD) and video telephone, which need higher requirements for bandwidth, delay and jitter. QoS (Quality of Service) policy can meet the above demands and improve the quality of service in the network.

This switch classifies the messages according to priority at the ingress stage, then maps them to different queues at the egress stage, and finally forwards these messages by queues according to the scheduling mode, so as to guarantee the quality of network service.

#### **Scheduling mode**

This switch provides the simple QoS function. By setting a port priority, the system first discards packets on low-priority ports during network congestion to ensure transmission of packets on high-priority ports. The switch has a total of two priority queues. Queue Low is of low priority. Queue High is of high priority. The scheduling algorithms supported by the switch are First in First out (FIFO), Strict Priority (SP), and Weighted Round Robin (WRR). By default, the scheduling algorithm is FIFO.

#### **Queue scheduling algorithms**

#### ■ First in First out (FIFO)

FIFO is that packets that are received first are forwarded first. It applies to most network applications such as email and FTP.

#### ■ **Strict Priority (SP)**

Strict priority scheduling algorithm is specially designed for critical service applications. An important feature of critical services is that they demand preferential service in congestion in order to reduce the response delay.

In queue scheduling, the messages are sent in queues strictly following the priority order from high to low. When the queue with higher priority is empty, messages in the queue with lower priority are sent. You can put critical service messages into the queues with higher priority and put non-critical service messages (such as E-mail) into the queues with lower priority. In this

way, critical service messages are sent preferentially, and non-critical service messages are sent when the critical service messages are not sent.

Disadvantage of Strict Priority: If there are messages in the queues with higher priority for a long time during congestion, the messages in the queues with lower priority will keep stuck because they are not served.

#### **Weighted Round Robin Mode (WRR)**

In this mode, packets in all the queues are sent in order based on the weight value for each queue and every queue can be assured of a certain service time. Assuming there are 2 egress queues on the port. The two weight values (namely, w2 and w1) indicate the proportion of resources assigned to the two queues respectively. On a 100M port, if you set the weight values of WRR queue-scheduling algorithm to 7 and 3 (correspond to w2 and w1 respectively). Then the queue with the lowest priority can be ensured of, at least, 30 Mbps bandwidth, thus WRR queue overcomes the disadvantage of SP queue that the packets in the queues with lower priority cannot get service for a long time.

In WRR mode, though the queues are scheduled in order, the service time for each queue is not fixed, that is to say, if a queue is empty, the next queue will be scheduled. In this way, the bandwidth resources are made full use of.

#### **Egress Discard**

Messages are discarded on the egress port when congestion occurs in order to reduce the loading of the ingress port.

This is applicable to following special scenarios: Both 100 Mbps ports and 1000 Mbps ports exist when multicast packets are transmitted; perform RFC2889 test. This function is not recommended in common scenarios.

## <span id="page-36-0"></span>**9.2.2 Configure QoS**

- **1.** Configure QoS mode.
	- (1) Click **Device Management** > **QoS**.
	- (2) Select a priority mode from the **QoS Mode** drop-down menu. If **WRR** is selected, you must also set **Low weight** and **High weight**. Note that the proportion of High must be greater than that of Low. This series of switches support a proportion of 1-7.

![](_page_37_Picture_101.jpeg)

- (3) Click **Apply**.
- **2.** Set port priority.
	- (1) Click **Port Management** > **Port Configuration**.
	- (2) Select a port (port 1 and port 2 in this example) and set the **Priority** (High or Low).
	- (3) Click **Apply**.

![](_page_37_Picture_102.jpeg)

#### **----End**

![](_page_37_Picture_9.jpeg)

- Priority for all ports should be set to Low when FIFO mode is used.
- − If the QoS mode is SP, set Port 1 to High and Port 2 to Low in Priority. When both ports send packets to the same port at the same time, this port will let packets from Port 1 pass, followed by packets from Port 2.
- − If WRR is selected, set weights to High=7 and Low=1 respectively. When both ports send packets to the same port at the same time, this port will send packets in a traffic proportion of 7:1.

## <span id="page-38-0"></span>**9.3 STP**

#### <span id="page-38-1"></span>**9.3.1 Overview**

Spanning Tree helps avoid loops in the network to protect the network from broadcast storms, and provide link redundancy backup.

STP is a network protocol based on IEEE 802.1d. It is a protocol that ensures a loop-free topology for local area network and provides backup redundant links. The devices under this protocol discover the loops in the network by communicating with each other, and selectively block some ports, and eventually establish a spanning tree structure without loops, so as to prevent the decline of the message processing capacity of the devices due to the continuous proliferation and endless circulation of messages in the loop network.

#### **STP protocol message**

To implement spanning tree function, switches in the network transfer BPDUs (Bridge Protocol Data Unit) between each other to exchange information. BPDUs carry the information that is needed for switches to calculate the spanning tree.

The network topology is determined by BPDU transmission among devices. There are two types of BPDUs of STP protocol:

- <sup>−</sup> Configuration BPDU: It is used for spanning tree calculation and spanning tree topology maintenance.
- <sup>−</sup> TCN BPDU (Topology Change Notification BPDU): It is used to notify the changes of the network topology structure.

#### **Basic concepts of STP**

#### ■ Bridge **ID**

The bridge ID contains both bridge priority and MAC address, in which the bridge priority is a configurable parameter. The smaller the bridge ID, the higher the bridge priority. The root bridge is the bridge with the smallest bridge ID.

#### ■ **Root** bridge

Root bridge acts as the root of a tree. There is only one root bridge in the network and it is changeable according to the network topology changes.

Initially, all devices regard themselves as the root bridges. They generate their own configuration BPDUs and send them out periodically. When the network topology becomes stable, only the root bridge device can send configuration BPDUs out and other devices can only forward these BPDUs.

#### <sup>◼</sup> **Root port**

The root port is the port in a non-root bridge device that has the smallest path cost from the bridge to the root bridge, responsible for communication with the root bridge. There is only one root port on the non-root bridge device and no root port on the root bridge device.

#### <sup>◼</sup> **Designated bridge and designated port**

- <sup>−</sup> Designated bridge: For a switch, designated bridge is the device that connects to and forwards BPDUs to the switch. For the LAN, it is the device that forwards BPDUs in the same network segment.
	- In each network segment, the device with the least path cost to the root bridge is the designated bridge. If more than one switch has the same path cost to the root bridge, the one with the smallest bridge ID is the designated bridge.
- Designated port: As for a device, the designated port is the port that forwards BPDUs to the host. As for a LAN, it is the port that forwards BPDUs in the same network segment.

#### **Path** cost

It is a parameter for choosing the link path by STP. By calculating the path cost, STP chooses the better links and blocks the redundant links, so as to disbranch the loop-network to form a treetopological loop-free network.

The basic network diagram of STP is shown as the following figure. The switch A, B and C are connected successively.

![](_page_39_Figure_10.jpeg)

After calculation, switch A is selected as the root bridge, and the link between ports A2 and C6 is blocked.

- Bridges: Switch A is the root bridge of the network, while switch B is the designated bridge of switch C.
- <sup>−</sup> Ports: Port B3 and port C5 are the root ports of switch B and switch C respectively. Port A1 and port B4 are the designated ports of switch A and switch B respectively. Port C6 is the blocking port of switch C.

#### **BPDU priority in STP mode**

The smaller the bridge ID is, the higher the bridge priority is. If the root bridge ID is the same, then the root path costs are compared. The comparison method is to assume the root path cost in BPDU and the path cost corresponding to this port to be S, then the BPDU with smaller S has higher priority.

If the root path costs are the same, compare the designated bridge ID, designated port ID and ID of the port that receives the BPDU successively, one with the smallest ID has higher priority.

#### **STP computing process**

**1.** Initial status

Initially, each port of the switch generates a BPDU regarding the switch as the root bridge, with the root path cost being 0, the ID of the designated bridge being the switch ID, and the designated port being itself.

**2.** Optimal BPDU selection

Each switch sends out its BPDUs and receives BPDUs from other switches. The following table shows the procedure to select the optimal BPDU.

![](_page_40_Picture_786.jpeg)

**3.** Root bridge selection

The root bridge is selected by BPDU exchange and root bridge ID comparison. The switch with the smallest root bridge ID is chosen as the root bridge.

**4.** Root port and designated port selection

The selection procedure is shown in the following table.

![](_page_40_Picture_787.jpeg)

![](_page_41_Picture_775.jpeg)

![](_page_41_Picture_2.jpeg)

In a stable topology, only the root ports and designated ports can forward data, and other ports are blocked. The blocked ports can only receive BPDUs, but not forward data.

#### **STP Timer**

#### ■ **Hello Time**

It specifies the interval for the root bridge to send BPDU messages to other switches, used to test if the links malfunction.

#### ■ **Maximum Aging Time**

It specifies the maximum duration during which if a switch does not receive a BPDU message from the root bridge, it sends BPDU packets to all the other switches for recalculating the new STP.

#### ■ **Forwarding** Delay

It specifies the delay time the port state migration takes after the network topology changes.

Link malfunction leads to STP recalculation in the network, in which case, the STP structure will change accordingly. However, as the new BPDUs cannot be spread to the whole network immediately, the temporal loops might occur if the new root ports and the designated ports forward data at once. Therefore, STP adopts a state migration mechanism, that is, the new root ports and designated ports begin to forward data after twice forwarding delay, which ensures the new BPDUs have been spread to the whole network.

#### **RSTP**

RSTP is defined by the IEEE 802.1w standard and downward compatible with IEEE 802.1d STP. In addition to a loop-free network and redundant links, it features with fast convergence. If all bridges in a LAN support RSTP, it enables a rapid topology tree generation when the network topology changes (traditional STP topology tree: 50 seconds, RSTP topology tree: 1 second).

RSTP determines the network topology by exchanging BPDUs among switches. However, the BPDU format of RSTP differs from that of STP. When the topology is changing, RST-BPDU messages are spread by floods to notify the change to the whole network.

Conditions for rapid state migration of the root ports and designated ports in RSTP:

- Root port: The original root port of the switch stops forwarding data and the designated port of the upstream switch begins to forward data.
- Designated port: If the designated port is an edge port, it can directly transit to forwarding state; if the designated port is a P2P port, it can transit to forwarding state once it gets response from the downstream switch through handshake.

■ **Edge** Port

An edge port is a designated port on the edge of the switching network. It is directly connected to terminal devices. An edge port can transit to forwarding state immediately without going through listening and learning states. If it receives a BPDU, it immediately turns from an edge port to a common spanning tree port, and joins the STP generation.

#### <sup>◼</sup> **P2P Port**

A P2P port used to connect to other switches. Under RSTP/MSTP, all ports operating in fullduplex mode are P2P ports.

### <span id="page-42-0"></span>**9.3.2 STP global settings**

Click **Device Management** > **STP** > **Global Settings** to enter the page.

![](_page_42_Picture_585.jpeg)

### **Global settings**

It is used to configure and view the global properties of spanning tree functions of the switch.

![](_page_43_Picture_252.jpeg)

#### **Parameter description**

![](_page_43_Picture_253.jpeg)

### **Root bridge status**

![](_page_43_Picture_254.jpeg)

#### **Parameter description**

![](_page_44_Picture_148.jpeg)

## <span id="page-44-0"></span>**9.3.3 STP port configuration**

Click **Device Management** > **STP** > **Port Configuration** to enter the page. On this page, you can configure the STP parameters of the ports.

![](_page_44_Picture_149.jpeg)

![](_page_44_Picture_150.jpeg)

#### Version 1.0

![](_page_45_Picture_40.jpeg)

## <span id="page-46-0"></span>**9.4 Diagnosis**

Click **Device Management** > **Diagnosis** to enter the page. On this page, you can perform Ping test to test network connection and connection quality.

![](_page_46_Picture_117.jpeg)

![](_page_46_Picture_118.jpeg)

## <span id="page-47-0"></span>**9.5 IMS cloud management**

### <span id="page-47-1"></span>**9.5.1 Overview**

IP-COM IMS Business Cloud Platform is a cloud platform established by IP-COM, providing central management for IP-COM devices that support IMS cloud management.

With this switch managed by the IMS cloud platform, you can configure and check the parameters of the switch on the IMS cloud platform. You can also configure and check these parameters on the web UI of the switch.

To enable IMS Cloud Management function of the switch, click **Device Management** > **IMS Cloud Management** to enter the page.

![](_page_47_Picture_6.jpeg)

- Please ensure that the switch can access the internet, otherwise it cannot be managed by the IMS cloud platform.
- With the switch managed by the IMS cloud platform, you can modify the parameters of the switch on both the IMS cloud platform or web UI of the switch. The parameters of the switch take effect based on the last modification.

![](_page_47_Picture_148.jpeg)

![](_page_47_Picture_149.jpeg)

![](_page_48_Picture_207.jpeg)

### <span id="page-48-0"></span>**9.5.2 Management on IP-COM IMS Cloud**

## -Tip

- Before configuring the IMS Cloud Management function, please ensure that the switch has connected to the internet**.**
- Refer to [Configure the switch to access the internet](#page-56-0) if necessary.
- **1.** Log in to IP-COM IMS Cloud and obtain Unique Cloud Code.
	- (1) Start a web browser, visit [https://imsen.ip-com.com.cn,](https://imsen.ip-com.com.cn/) and log in to IP-COM IMS Cloud.
	- (2) Click the personal avatar at the upper right corner and select **Unique Cloud Code**.
	- (3) Click **Copy** to copy the Unique Cloud Code.

![](_page_48_Picture_208.jpeg)

- **2.** Enable the **IMS Cloud Management** function of the switch.
	- (1) Log [in to the web UI of the switch.](#page-6-1)
	- (2) Click **Device Management** > **IMS Cloud Management**.
	- (3) Enable the **IMS Cloud Management** function, paste the copied **Unique Cloud Code**, enable the **Report** function, and click **Apply**.

![](_page_49_Picture_94.jpeg)

- **3.** Log in to the IMS cloud platform and add the switch to a project.
	- (1) Start a web browser, visit [https://imsen.ip-com.com.cn,](https://imsen.ip-com.com.cn/) and log in to IP-COM IMS Cloud.
	- (2) Click the personal avatar at the upper right corner and select **Device-Joining Alert**.
	- (3) Locate this switch and add it to your project.

#### **----End**

After successful configuration, you can find the status of IMS Cloud Management on **System Management** > **System Info** page is Connected, which indicates that you can use the IMS cloud platform to remotely manage the switch.

![](_page_49_Picture_95.jpeg)

### <span id="page-49-0"></span>**9.5.3 Management on IP-COM IMS app**

**1.** Scan the following QR code or search for the IP-COM IMS app (app v1.3.1 is used for illustration below) in App Store or the app market to download and install the IP-COM IMS app on your mobile phone.

![](_page_50_Picture_1.jpeg)

![](_page_50_Picture_2.jpeg)

#### **IP-COM IMS**

- **2.** Log in to the IP-COM IMS app. On the **Network** page, add a **Traditional WLAN** project.
	- Scan Code (recommended): Scan the **Scan to Add Device** QR code on the Ethernet port surface of the switch to automatically recognize project type and create project.
	- Manually Create: Manually choose project type and create project.

**Scan Code** method is used for illustration below.

(1) Create project.

#### **O** Click Add Project **Click Scan Code**

![](_page_50_Picture_10.jpeg)

![](_page_50_Picture_11.jpeg)

![](_page_51_Picture_2.jpeg)

Set other project parameters and click **Save** ✓ Project created

- (2) Add device.
- **O** Enter the project, click Add Device. **a** The following prompt appears

![](_page_51_Picture_84.jpeg)

![](_page_51_Picture_7.jpeg)

![](_page_51_Picture_10.jpeg)

#### **O** Scan the QR code on the switch **C** Project type is automatically recognized

 On the **Settings** page, connect to the WiFi network of the LAN where this switch is deployed (this WiFi network should have internet access)

![](_page_52_Picture_2.jpeg)

 $\checkmark$  The switch is added successfully

![](_page_52_Picture_104.jpeg)

## **----End**

You can manage and maintain the switch on IP-COM IMS app.

 Go back to the app. Wait until the switch to be added is automatically detected, tick the switch, and tick **Agree to enable Cloud Management, and activate report function of the device** to add the switch

![](_page_52_Picture_8.jpeg)

# **10 Configuration**

<span id="page-53-0"></span>Click **Configuration** to enter the page. On this page, you can back up system configurations and import configuration files.

![](_page_53_Picture_3.jpeg)

## <span id="page-53-1"></span>**10.1 Back up system configurations**

If you have made configurations to the switch for better performance, it is recommended to back up the configurations. After you upgrade the switch or restore the switch to factory settings, you can import this backup configuration file to restore the configurations to the switch.

The switch supports two backup methods: local backup and cloud backup.

![](_page_53_Picture_7.jpeg)

- − Please click **Save** on the upper right corner of the page to save all settings before backup.
- Only when the switch is managed by the IMS cloud platform can the configurations be backed up to the IMS cloud platform.

## <span id="page-53-2"></span>**10.2 Import configuration file**

If you need to make same configuration on several switches, or performance degradation of

switch occurs due to wrong operations, you can click **Import** to import the backup configuration file to the switch.

## **Appendix**

## <span id="page-55-1"></span><span id="page-55-0"></span>**Acronyms and Abbreviations**

![](_page_55_Picture_146.jpeg)

## <span id="page-56-0"></span>**Configure the switch to access the internet**

#### **Networking requirement**

You want to configure the switch to access the internet.

![](_page_56_Picture_4.jpeg)

The following shows the steps to access the internet when the switch's DHCP client is disabled. (When the DHCP client is enabled, the switch automatically obtains IP address and other parameters from the upstream router.)

Assume that:

- <sup>−</sup> LAN IP address/subnet mask of the upstream router: 192.168.1.1/255.255.255.0
- <sup>−</sup> Primary & secondary DNS server address: 192.168.108.108, 192.168.108.110

The network topology is as shown below.

![](_page_56_Figure_10.jpeg)

#### **Configuration procedure**

- **1.** Log in to the web UI of the switch.
- **2.** Configure the IP address, subnet mask, gateway and DNS server addresses of the switch.
- (1) Click **System Management** > **System Info**.
- (2) Set **IP Address** to an IP address in the same network segment as that of the LAN IP address of the router, which is **192.168.1.150** in this example.
- (3) Set **Subnet Mask** to **255.255.255.0**, **Gateway** to **192.168.1.1**.
- (4) Set the **Primary DNS** and **Secondary DNS** to DNS server addresses that can properly resolve the URL of the IMS cloud platform, which are **192.168.108.108, 192.168.108.110** respectively in this example.
- (5) Click **Apply**.

![](_page_57_Picture_121.jpeg)

**----End**

#### **Verification**

After configuration, you can test whether the switch can access the internet through the Ping test on **Device Management** > **Diagnosis** page.

You can ping a domain name to test the internet connection status, which is **www.bing.com** in this example. The switch accesses the internet successfully if the test results are as shown below.

![](_page_57_Picture_122.jpeg)